# 跨省大件运输并联许可"掌上办"

使用指南

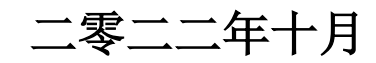

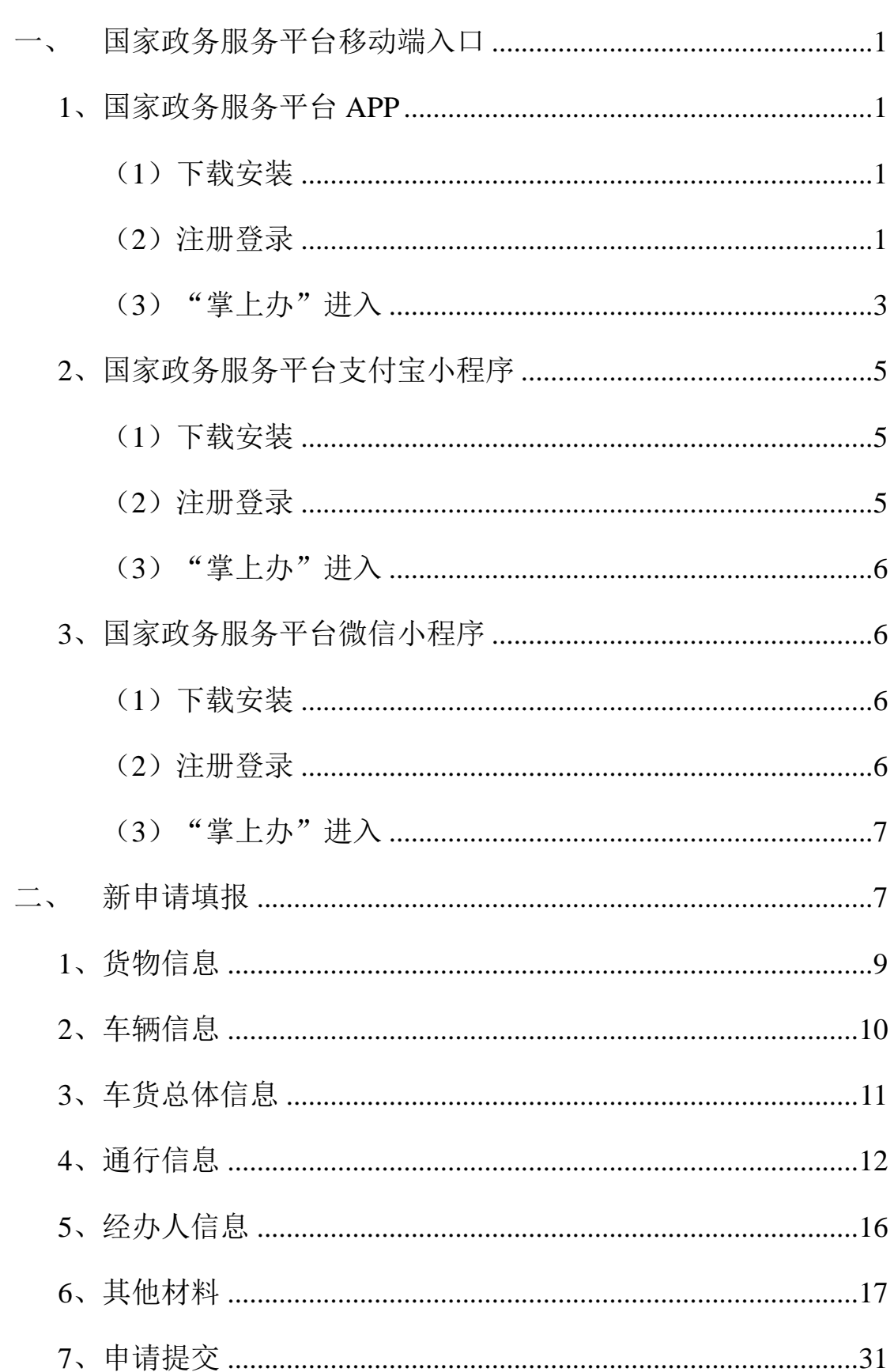

# 目录

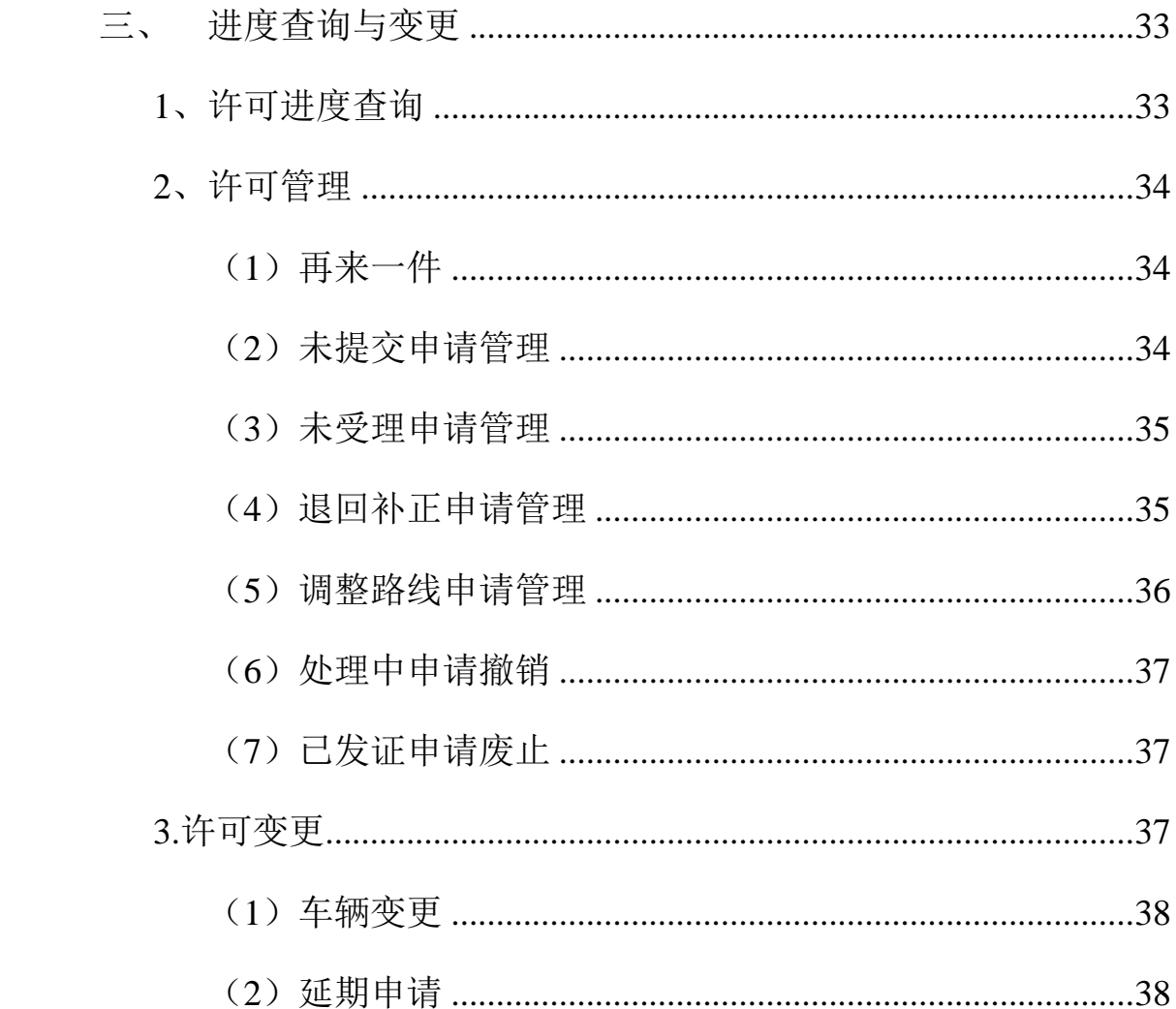

为全面提升跨省大件运输并联许可移动服务能力和水平,不断优 化提升大件运输许可服务质量和效率,交通运输部依托国家政务服务 平台移动端推出跨省大件运输并联许可"掌上办"服务,实现跨省大 件运输并联许可服务向移动端延伸。

## <span id="page-3-0"></span>一、 国家政务服务平台移动端入口

跨省大件运输并联许可"掌上办"可以通过国家政务服务平台 APP、 支付宝小程序、微信小程序三个入口进入使用。其中,国家政务服务 平台支付宝小程序、微信小程序只支持个体用户登录使用。

## <span id="page-3-1"></span>1、国家政务服务平台 APP

### <span id="page-3-2"></span>(1)下载安装

国家政务服务平台APP可在"应用市场"或"App Store"下载, 或使用微信扫描下方二维码下载安装(见图 1)。

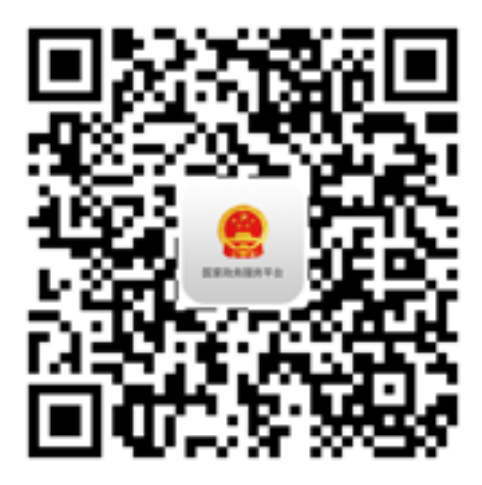

图 1 国家政务服务平台 APP 下载二维码

## <span id="page-3-3"></span>(2)注册登录

用户打开国家政务服务平台 APP 后, 点击右下角"我的"一 "未登录",进入用户登录和注册页面(见图 2)。个体用户应点击 "个人用户",并点击"新用户注册",进入个人用户注册页面,

按要求注册账号。法人用户应选择"法人用户",并点击"新用户 注册",进入法人用户注册页面,按要求注册账号。

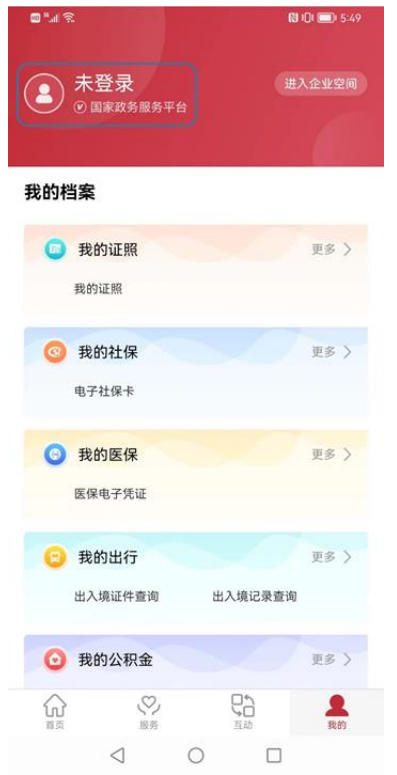

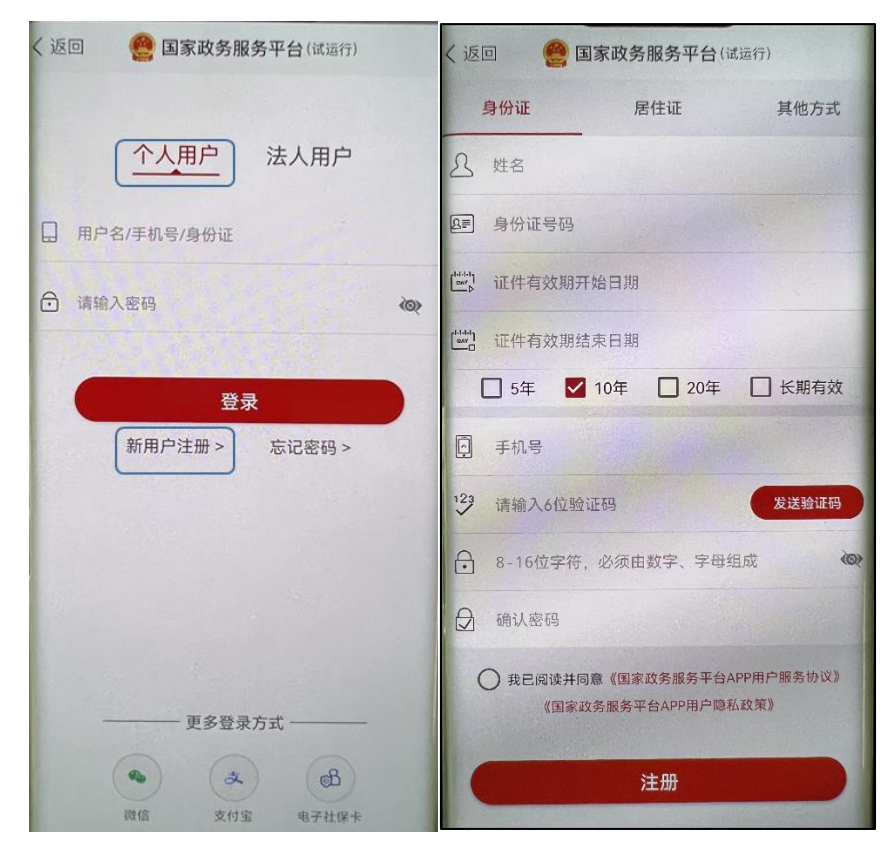

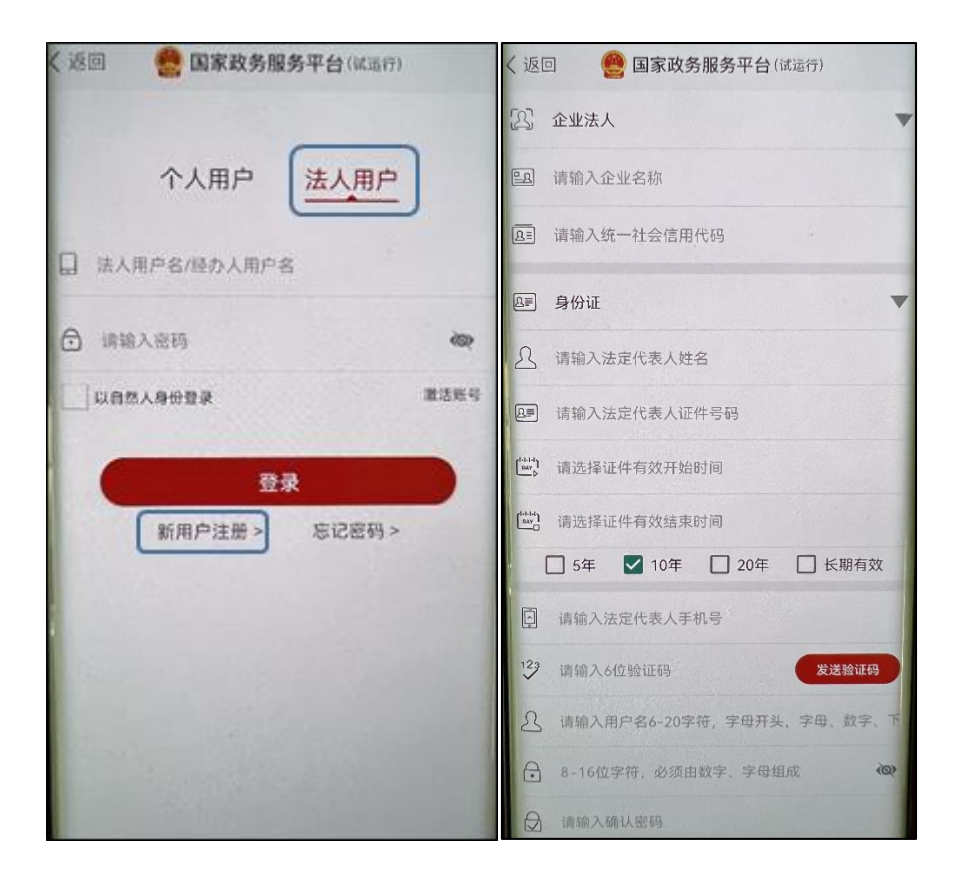

图 2 国家政务服务平台 APP 用户登录注册页面

账号注册完成后,用户可再次点击"未登录", 选择"个人用 户"或"法人用户",输入账号密码登录国家政务服务平台 APP。

(注:国家政务服务平台 APP 仅支持在国家政务服务平台注册 的账号和密码登录。用户在交通运输部政务服务平台注册的账号无 法登录,需在国家政务服务平台重新注册。)

<span id="page-5-0"></span>(3)"掌上办"进入

用户登录 APP 后, 可在首页搜索"跨省大件运输并联许可", 或 点击"跨省通办服务专区"一"部门跨省通办事项"一"交通运输 部"—"跨省大件运输并联许可"讲入应用。

跨省大件运输并联许可系统老用户讲入"掌上办"后,会自动关 联原账户信息,进入"掌上办"首页(见图 3)。用户在电脑端的申请

3

信息、企业信息、车辆信息等均会在"掌上办"中同步。(注:法人 用户务必使用在国家政务服务平台注册的法人账号和密码,登录国家 政务服务平台 APP, 进入跨省大件运输并联许可"掌上办"服务。使 用个人账号和密码登录将无法关联跨省大件运输并联许可系统原账 户。)

未使用过跨省大件运输并联许可系统的新用户则需要提交道路 运输经营许可证进行审核(如图 4),点击提交后点击×号或返回关闭 页面即可,等待 5 个工作日待审核通过后再次进入,则会直接进入 "掌上办"首页。

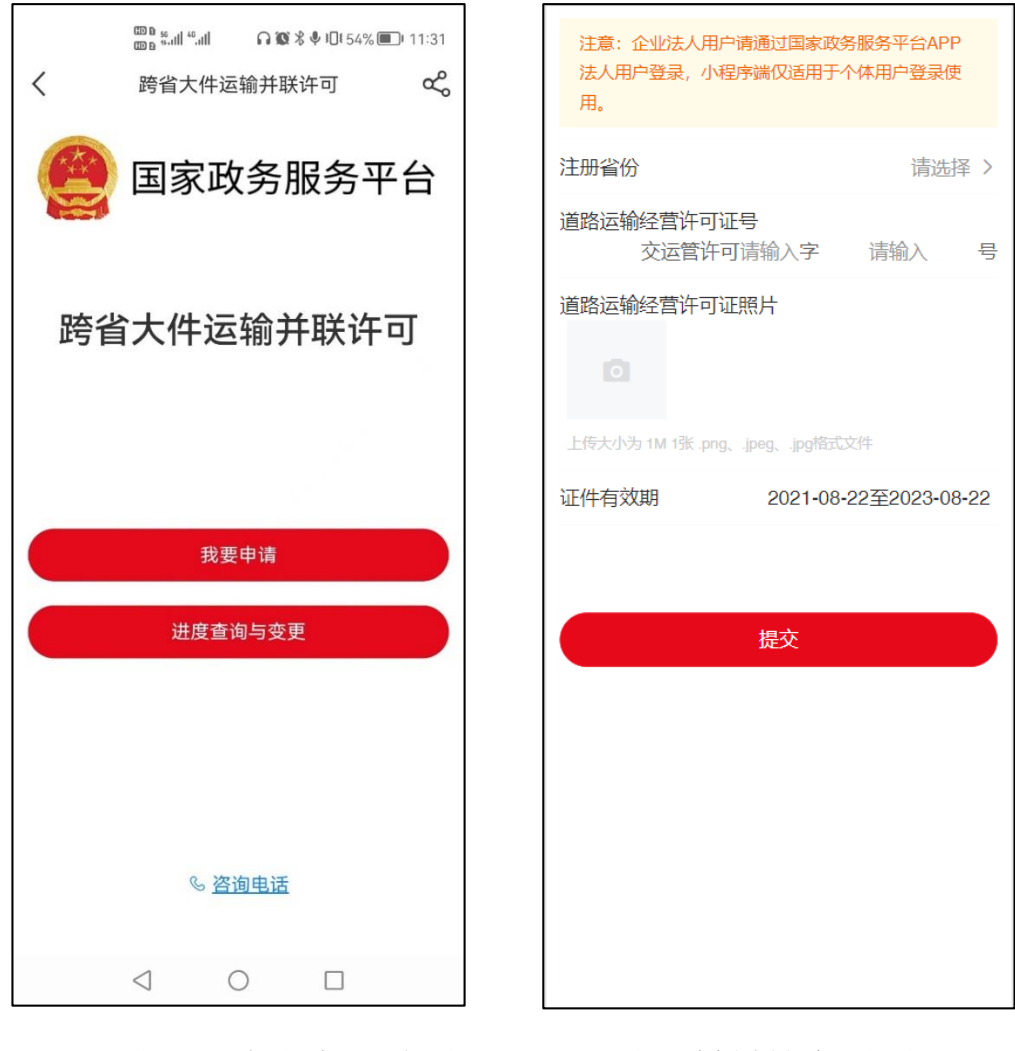

图 3 "掌上办"首页 图 4 材料补充页面

(注:国家政务服务平台支付宝小程序和微信小程序端新老用户 进入"掌上办"规则与 APP 端一致。)

## <span id="page-7-0"></span>2、国家政务服务平台支付宝小程序

#### <span id="page-7-1"></span>(1)下载安装

用户应先在"应用市场"或"App Store"下载安装"支付 宝"APP,注册支付宝 APP 账号并登录。

#### <span id="page-7-2"></span>(2)注册登录

个体用户登录支付宝 APP 后,可在支付宝 APP 搜索框中搜索并进 入"国家政务服务平台"小程序,点击右上角"未登录",跳转至用 户登录页面。由于支付宝 APP 登录时已经输入用户证件类型、证件号 码、手机号码等相关信息,用户无需在国家政务服务平台支付宝小程 序端重新注册并输入账号密码信息,直接点击登录即可。(见图 5)

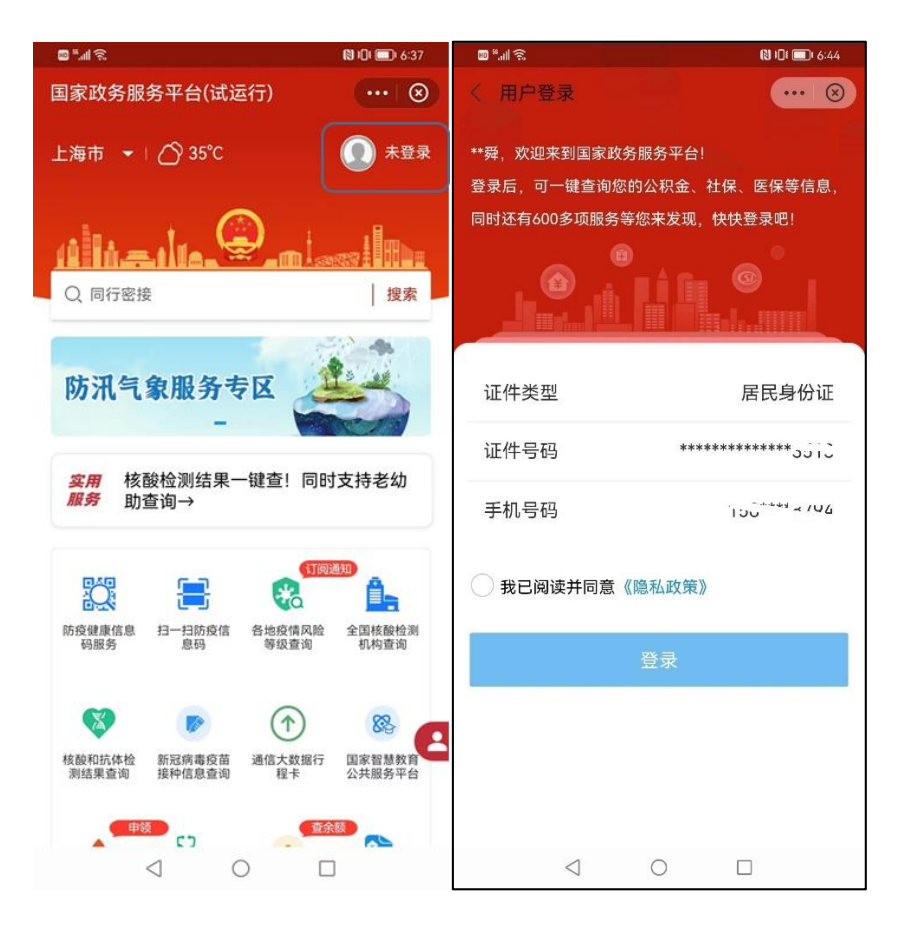

图 5 国家政务服务平台支付宝小程序用户登录页面

# <span id="page-8-0"></span>(3)"掌上办"进入

用户登录国家政务服务平台支付宝小程序后,可在首页搜索"跨 省大件运输并联许可",或点击"跨省通办服务专区"一"部门跨省 通办事项"一"交通运输部"一"跨省大件运输并联许可"进入应 用。

# <span id="page-8-1"></span>3、国家政务服务平台微信小程序

### <span id="page-8-2"></span>(1)下载安装

用户应先在"应用市场"或"App Store"下载安装"微 信"APP,注册微信 APP 账号并登录。

### <span id="page-8-3"></span>(2)注册登录

个体用户登录微信 APP 后,可下拉微信界面搜索并进入"国家政

务服务平台"小程序。点击左下角"个人中心",再点击"登录",进 入登录页面,填写个人姓名、身份证号码、手机号后即可登录。(见 图 6)

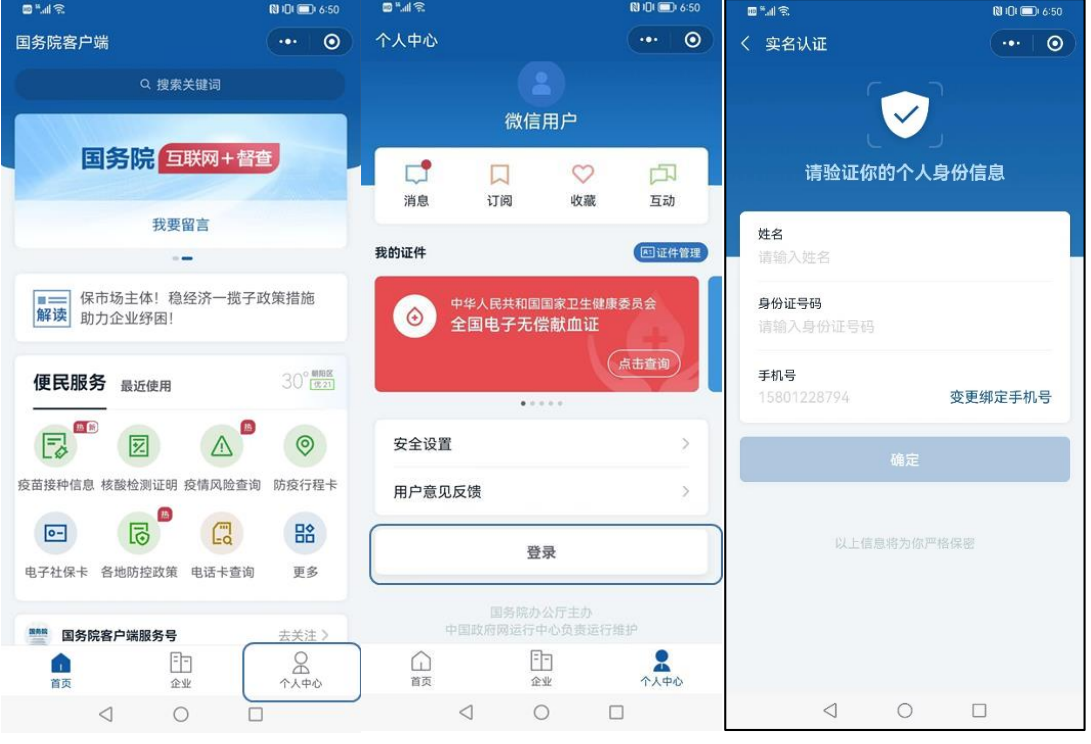

图 6 国家政务服务平台微信小程序用户登录页面

# <span id="page-9-0"></span>(3)"掌上办"进入

用户登录国家政务服务平台微信小程序后,在首页搜索"跨省大 件运输并联许可",或点击"跨省通办服务专区"一"部门跨省通办 事项" 一"交通运输部" 一"跨省大件运输并联许可" 进入应用。

### <span id="page-9-1"></span>二、 新申请填报

在"掌上办"首页中点击"我要申请"按钮即可进行新申请填报, 需要阅读至少 5 秒的许可须知(见图 7),点击下方红色按钮后方可 开始填报信息。新申请填报分为"货物信息、车辆信息、车货总体信 息、通行信息、经办人信息、其他材料"六步。

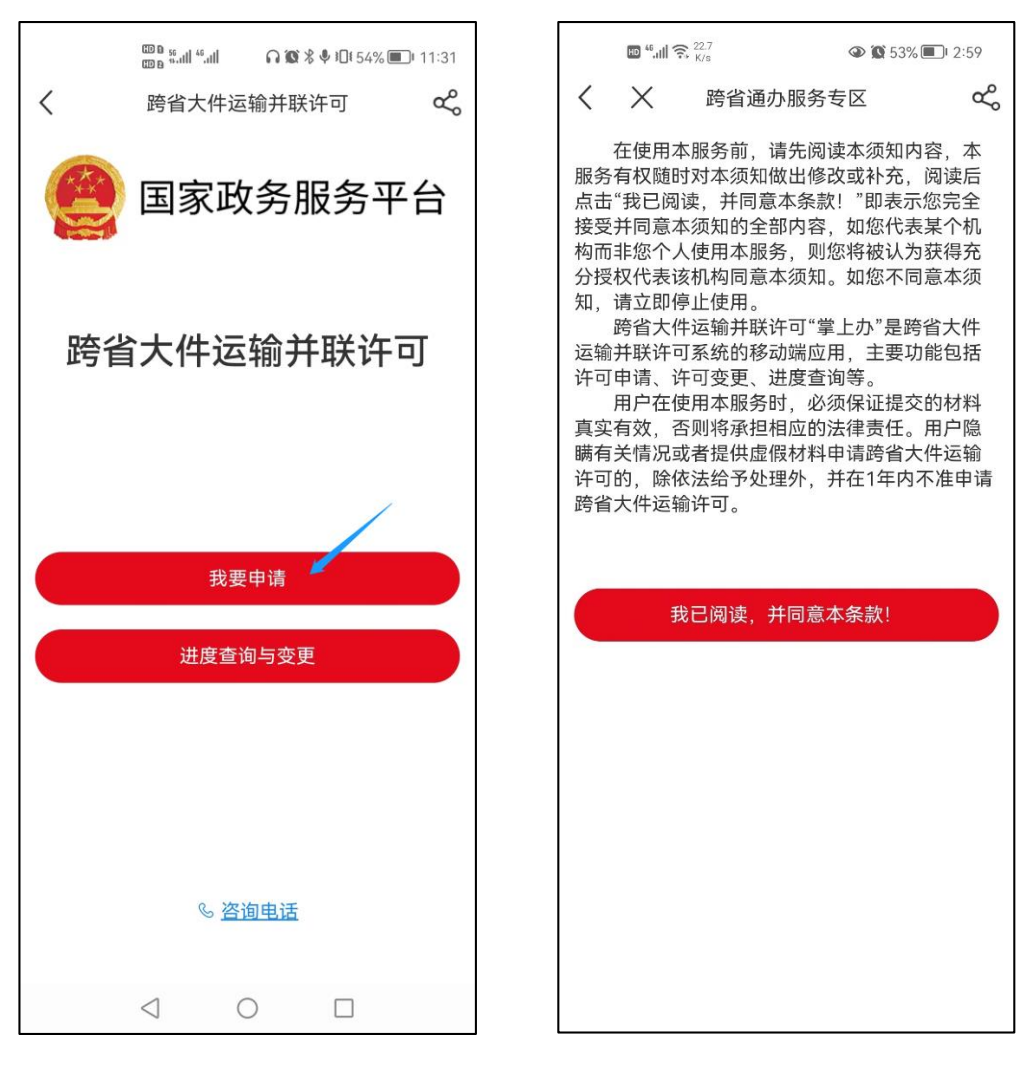

图 7 开始新申请

# <span id="page-11-0"></span>1、货物信息

在货物信息页面,如果选择"空载",则不需要填写具体货物信 息,否则需要填写货物基本信息(见图 8)。货物重量、长度、宽度、 尺寸如果输入的小数位数不足 3 位,系统会自动补零。填写完毕后点 击下一步进入下一页面。

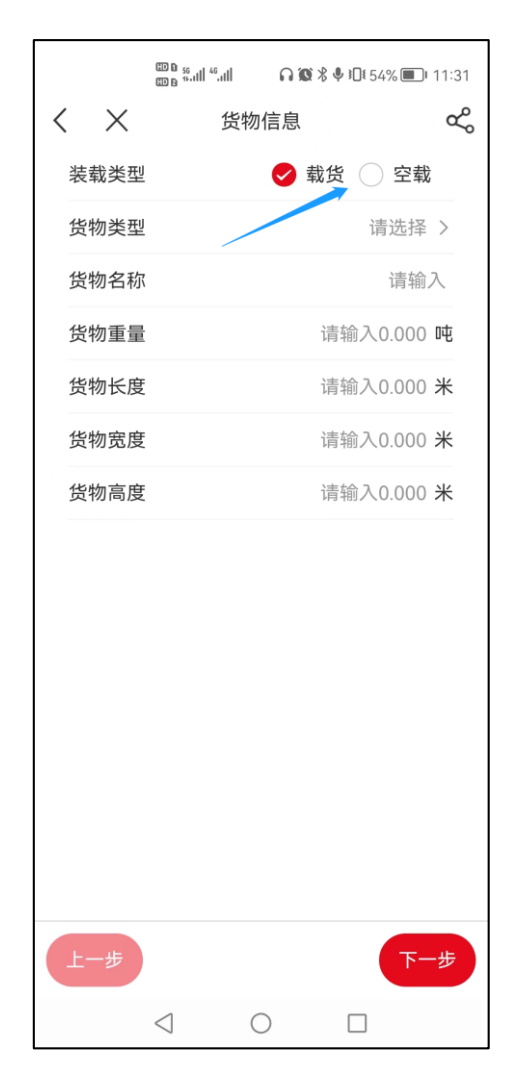

图 8 货物信息页面

## <span id="page-12-0"></span>2、车辆信息

在车辆信息页面,输入车牌号码时系统会匹配电脑端维护过信息 的车辆以及之前在"掌上办"申请过的车辆,选择车牌号码后会自动 带入车辆类型、厂牌型号等其他信息,无需再次填写。(见图 9)

如果没有匹配到车辆信息,则需要手动填写全部信息,车辆行驶 证照片处需要上传两张 1Mb 以内的车辆行驶证或临时号牌图片,上传 时可以选择相册图片或者拍照。

点击下方的新增或删除按钮可以新增或删除车辆。

填写完毕后点击下一步进入下一页面。

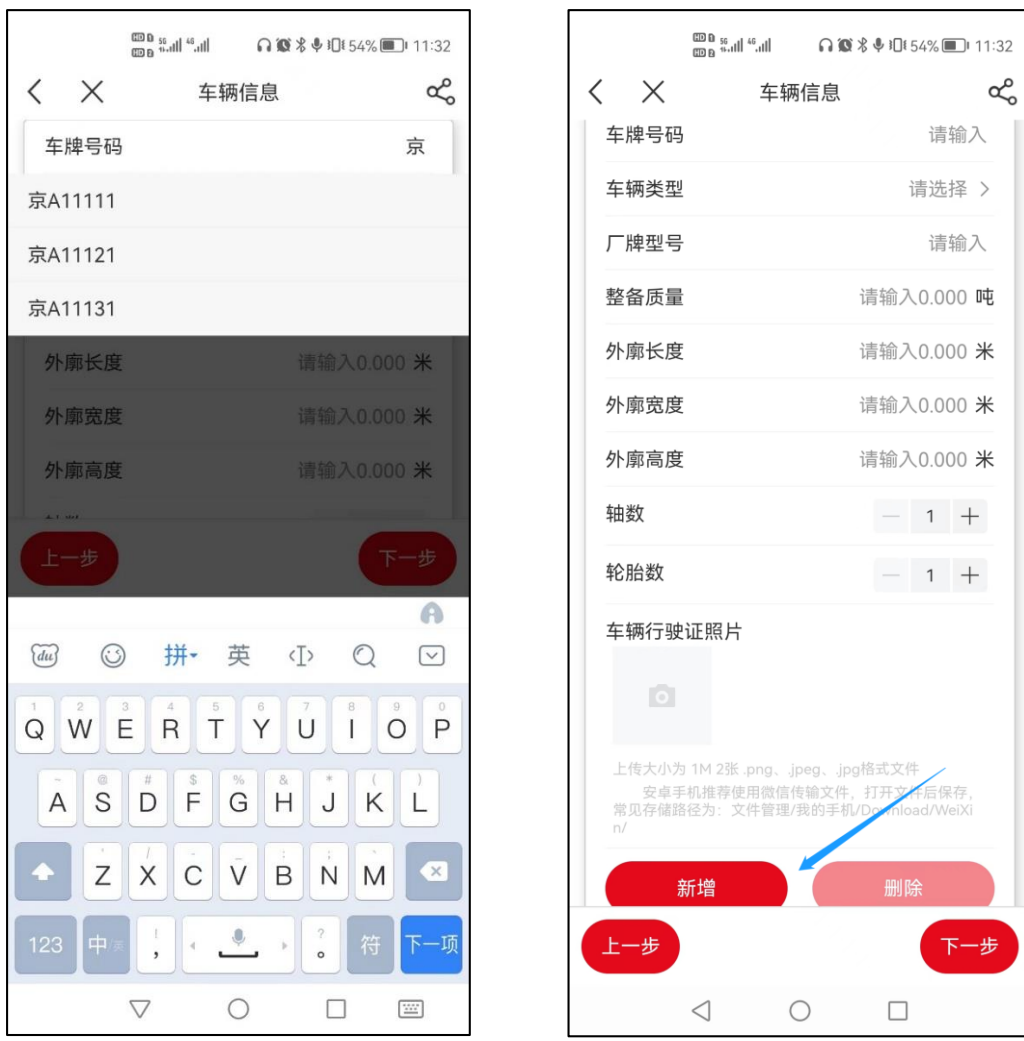

图 9 车辆信息页面

# <span id="page-13-0"></span>3、车货总体信息

在车货总体信息页面,轴距和轴荷分布提供了填写参考(见图10)。 填写完毕后点击下一步进入下一页面。车货总质量应不小于车辆和货 物重量之和,车货总体外廓尺寸应不小于车辆和货物外廓尺寸较大者。

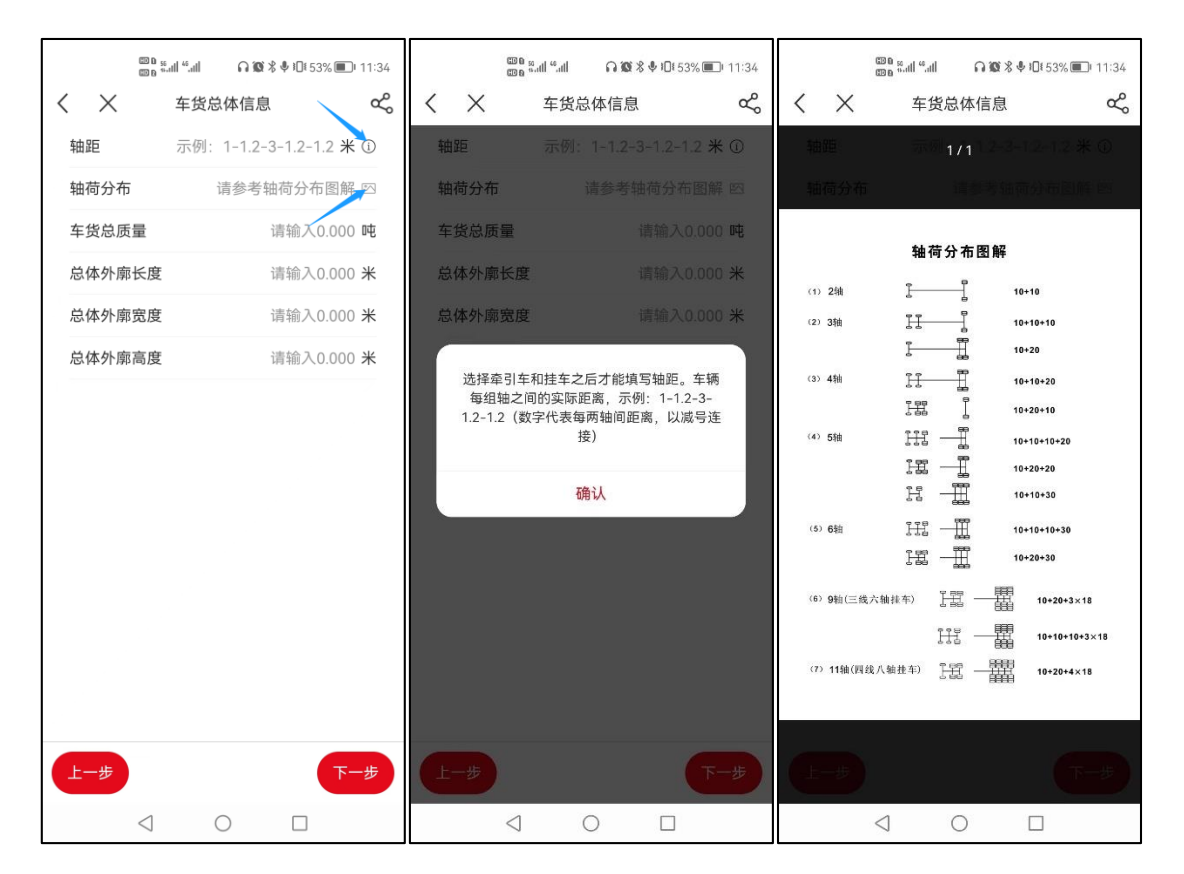

图 10 车货总体信息页面

# <span id="page-14-0"></span>4、通行信息

在通行信息页面,选择日期时系统自动进行重复办证校验,同一 申请时间范围内,同一辆车最多可以申请两件,否则会提示时间发生 冲突(见图 11)。用户可返回车辆信息界面更换车辆,或到"许可杳 询与变更"页面将相关申请撤回或通行证废止后重新申请(详见许可 管理部分)。

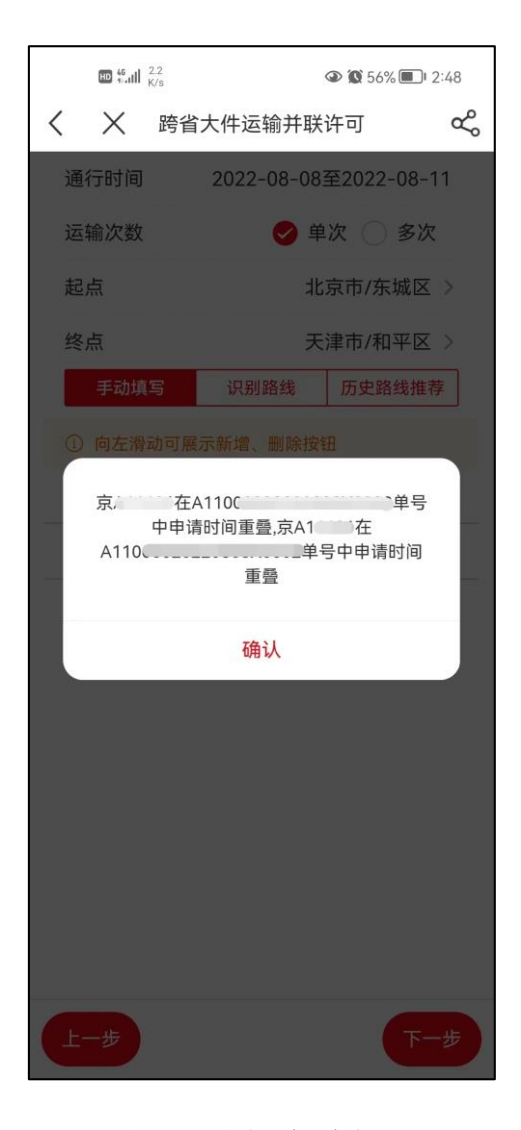

图 11 重复申请提示

在选择好起终点之后,"掌上办"提供三种路径填写方式,分别 是手动填写、智能识别和历史路线推荐。填写完毕后点击下一步进入 下一页面。

(1)手动填写。选择"手动填写",需要手动输入各省路线,向 左滑动可以新增或删除途经省。需要注意如果因为多次进出一个省份 导致最后一行省份不是终点省份时,系统会给出提示,请确认无误后 继续(见图 12)。

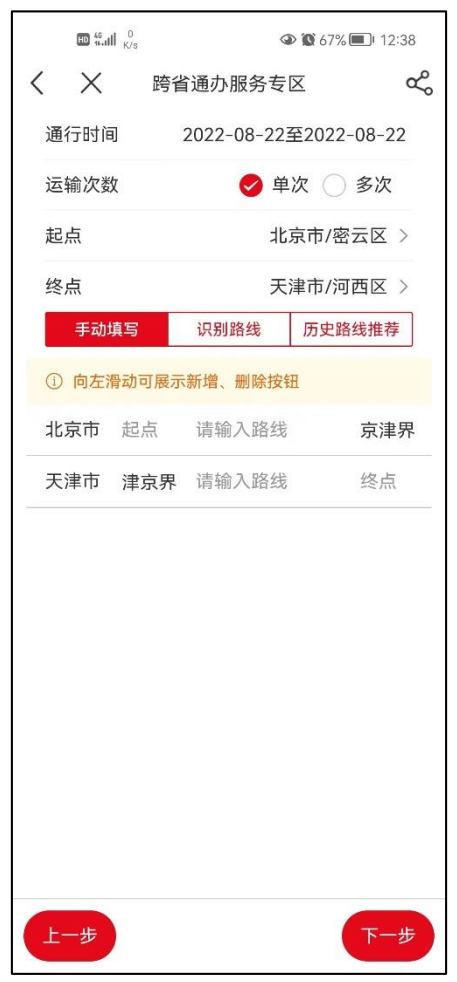

图 12 手动填写方式

(2)智能识别。为提高用户填写通行路线的效率,尽量避免用 户手动填写通行路线,"掌上办"提供了"识别路线"功能。用户可提 前按照参考示例在手机端其他软件中编辑好通行路线,或在电脑端编 辑好通行路线后,通过 QQ 或微信等通讯软件,发送至手机端。具体

格式要求为:省份名称后用冒号,道路之间用连字符,一个省份路线 结束后用分号并换行,不需要写省界名称。用户将编辑好的路线文字 复制粘贴到文本框中,点击识别按钮,即可自动生成路线。生成的路 线可以继续编辑。(见图 13)

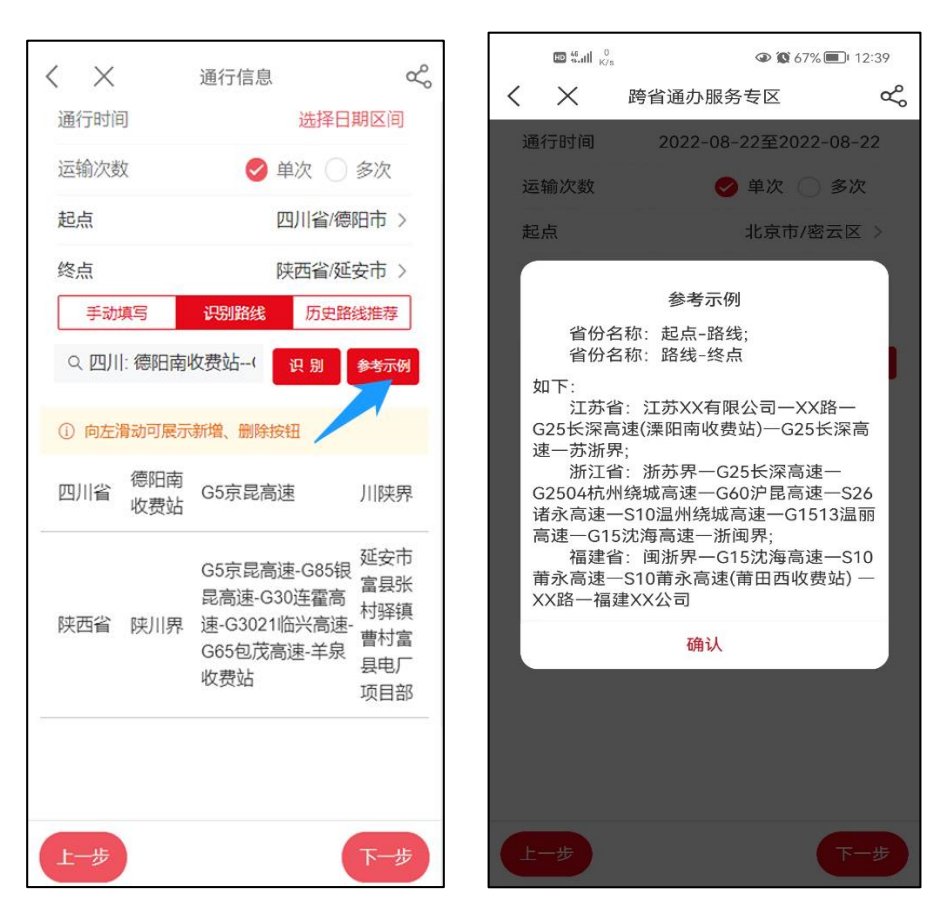

图 13 识别路线方式

(3) 历史路线推荐。"掌上办"提供"历史路线推荐"功能, 点击"历史路线推荐"按钮,"掌上办"会为用户提供本用户历史相 同起终点的准予许可通行路线信息,供用户选择(见图 14)。用户 选择某一历史路线后,"掌上办"会自动填入历史路线。自动填入的 历史路线可以继续编辑。

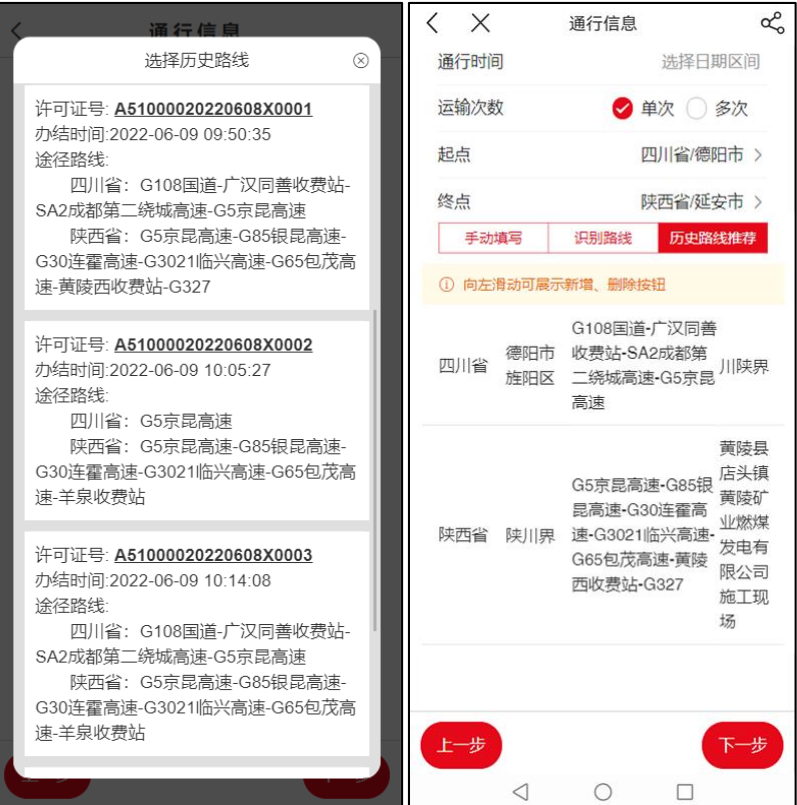

图 14 历史路线方式

# <span id="page-18-0"></span>5、经办人信息

在经办人信息页面,输入经办人姓名时系统会匹配电脑端维护过 信息的经办人以及之前在"掌上办"申请过的经办人,选择后会自动 带入其他信息。

如果没有匹配到经办人信息则需要手动填写。身份证照片处需要 上传两张 1Mb 以内的身份证正反面图片,授权委托书处需要上传一张 1Mb 以内的授权委托书图片,上传时可以选择相册图片或者拍照。(见 图 15)。填写完毕后点击下一步进入下一页面。

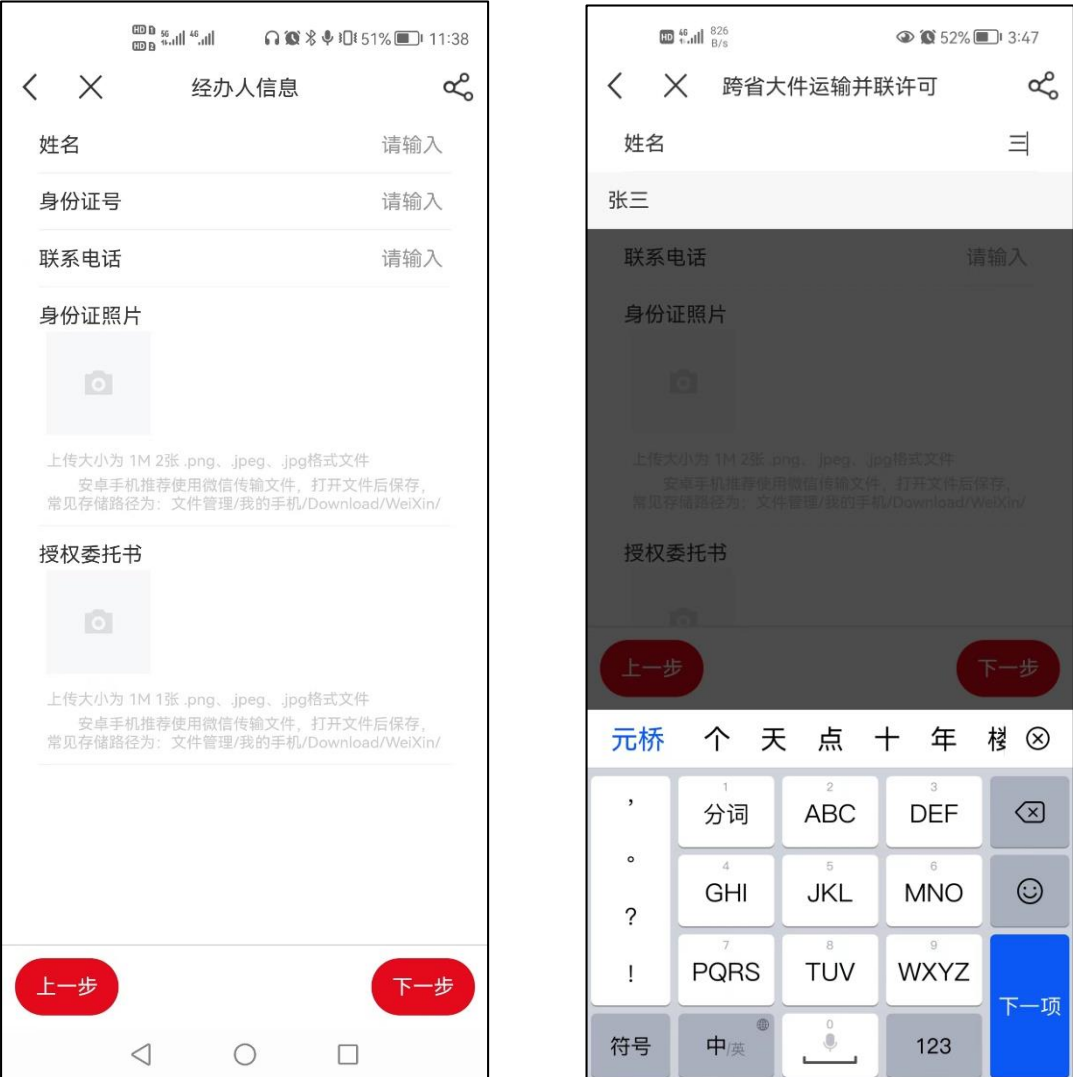

图 15 经办人信息页面

## <span id="page-19-0"></span>6、其他材料

在其他材料页面,系统会根据填报信息自动判断需要上传的材料。

(1)三类申请需要提交三张 1Mb 以内的车货总体轮廓图和一份 护送方案文件。

(2)多次通行许可需要提交一份 1Mb 以内的运输计划文件。

(3)车货总体轮廓图上传时可以选择相册图片或者拍照。

(4)护送方案和运输计划除图片外还可能需要提交 doc、docx、 pdf 格式文件。建议用户在电脑端编制完成相关文件后,通过微信发 送至手机端,打开后保存。

注:

(1)图片或文件上传时需要注意大小不能超过 1MB,如果图片一 直上传失败,可以尝试更换图片格式重新上传,或使用安卓系统移动 端进入国办政务服务平台 APP 端办理。

(2)提交 doc、docx、pdf 格式文件时需要选择上传文件,建议 通过微信将需要上传的文件传输移动终端,并在"掌上办"中选择上 传。

安卓系统移动端微信接收文件打开后点击保存,一般默认保存路 径为"文件管理/我的手机/Download/WeiXin"(见图 16),上传时可 在最近的文档中查找该文件(见图 17),或在上述路径查找并选择该 文件(见图 18)。

17

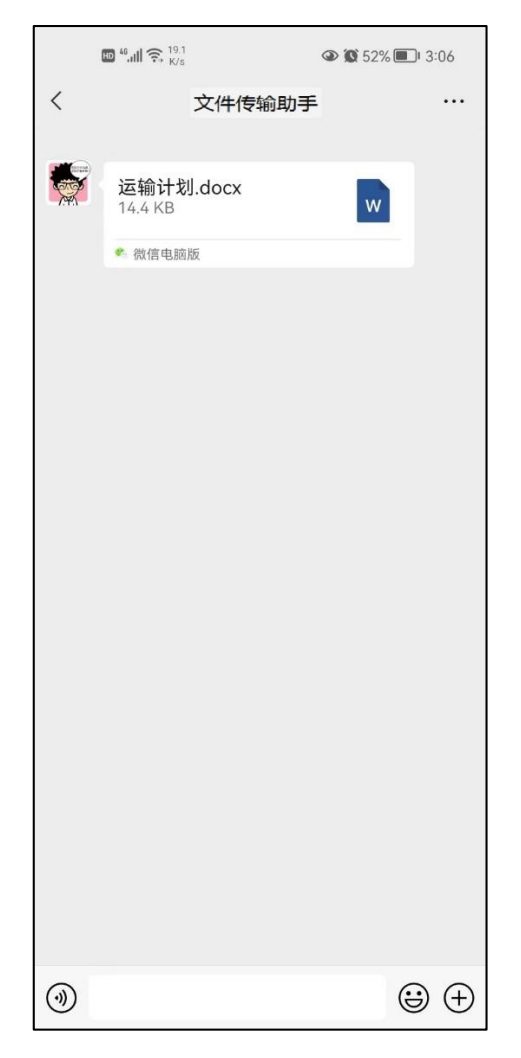

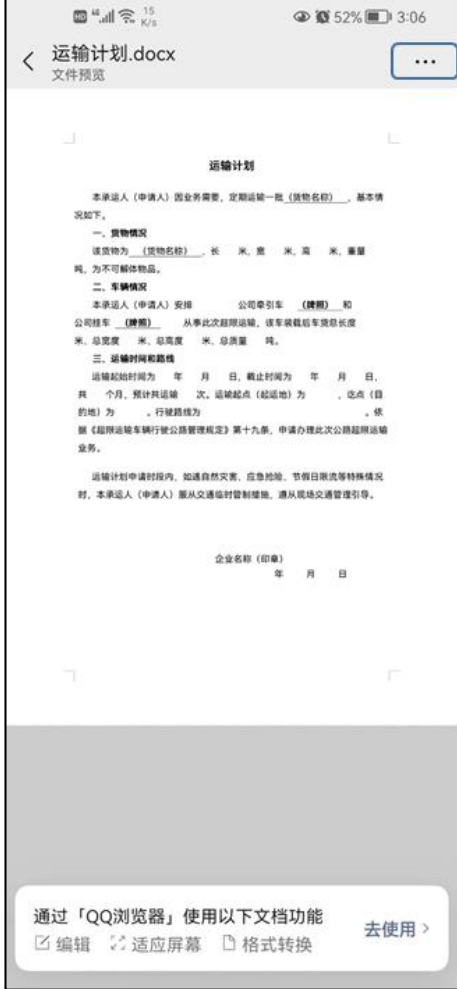

a. 通过微信发送文件至移动端 b. 点击打开文件并点击右上角"…"

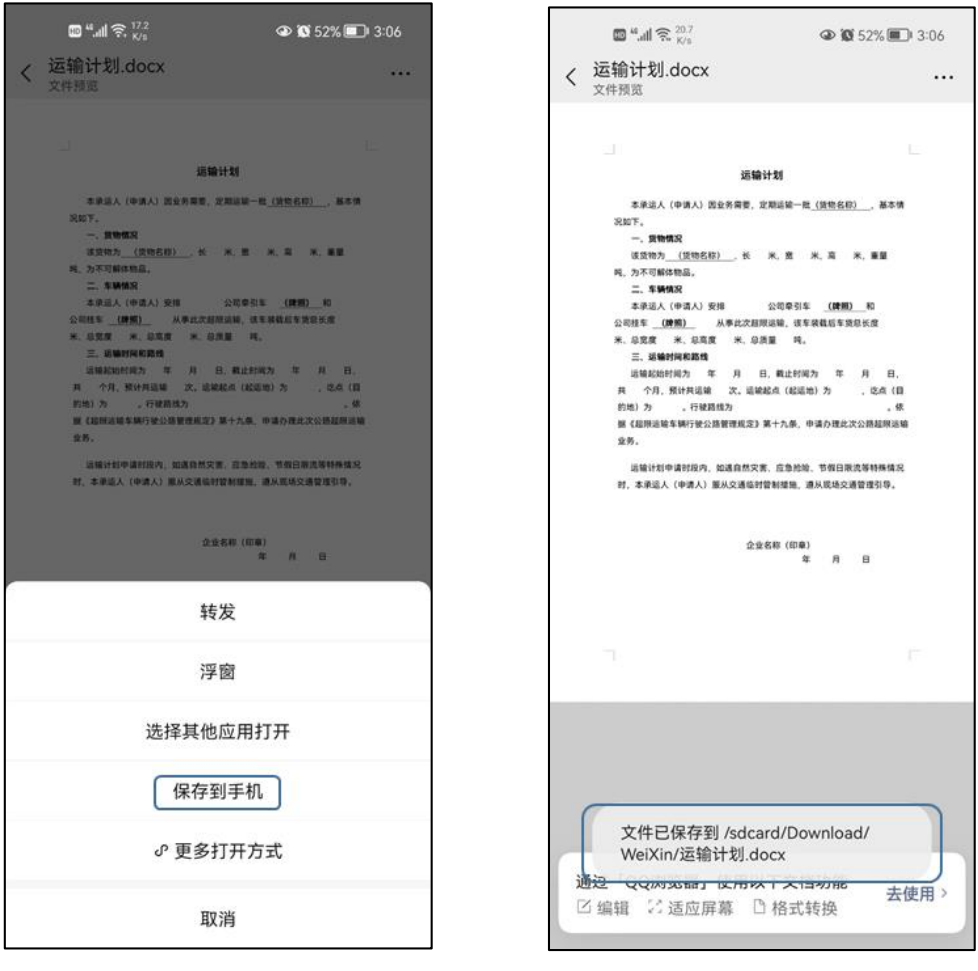

c.点击保存到手机 d.默认保存至"文件管理/我的手机

/Download/WeiXin"

图 16 安卓系统移动端微信文件传输及保存

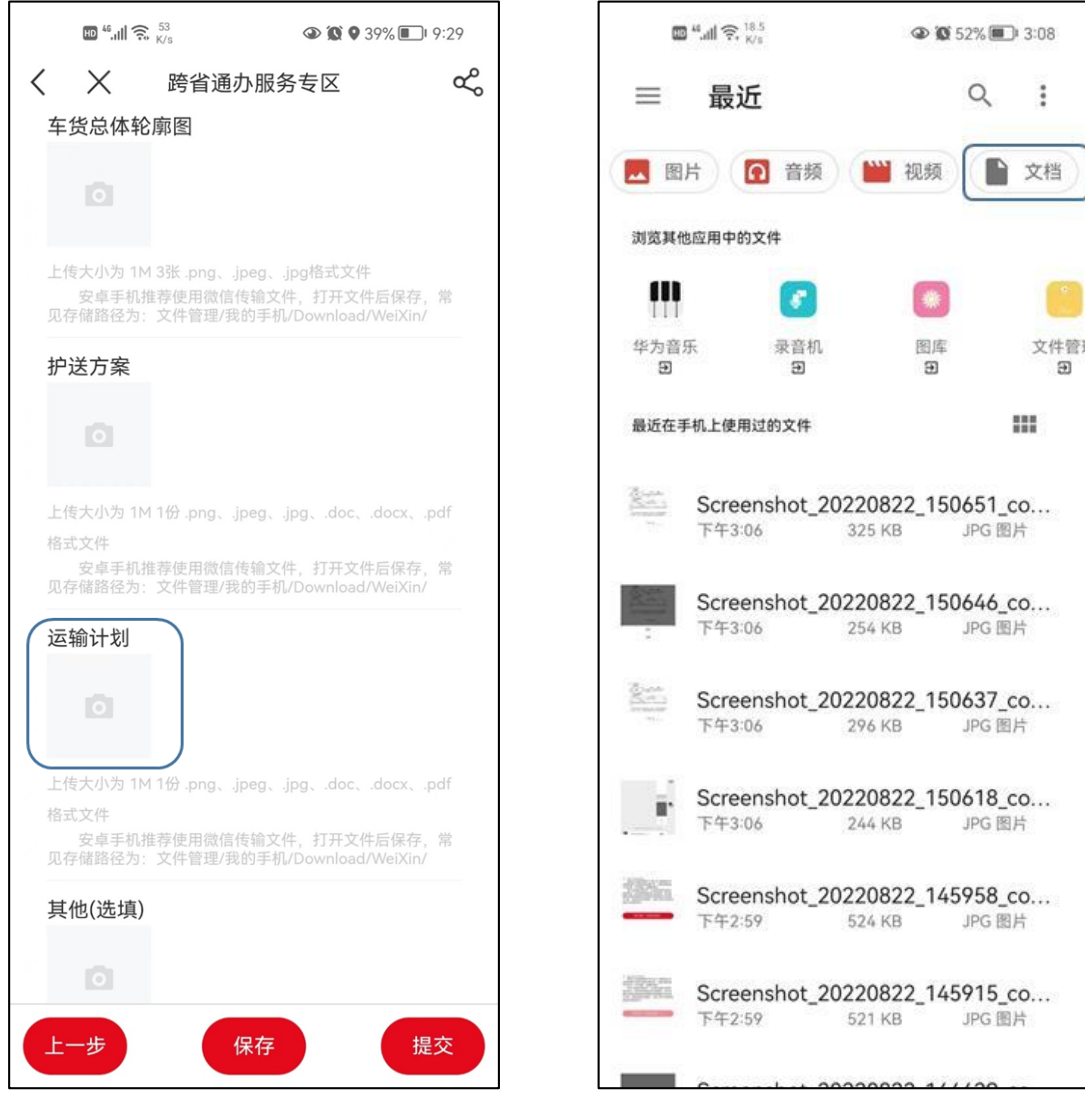

a.在"掌上办"中点击"运输计划" b.点击"文档"

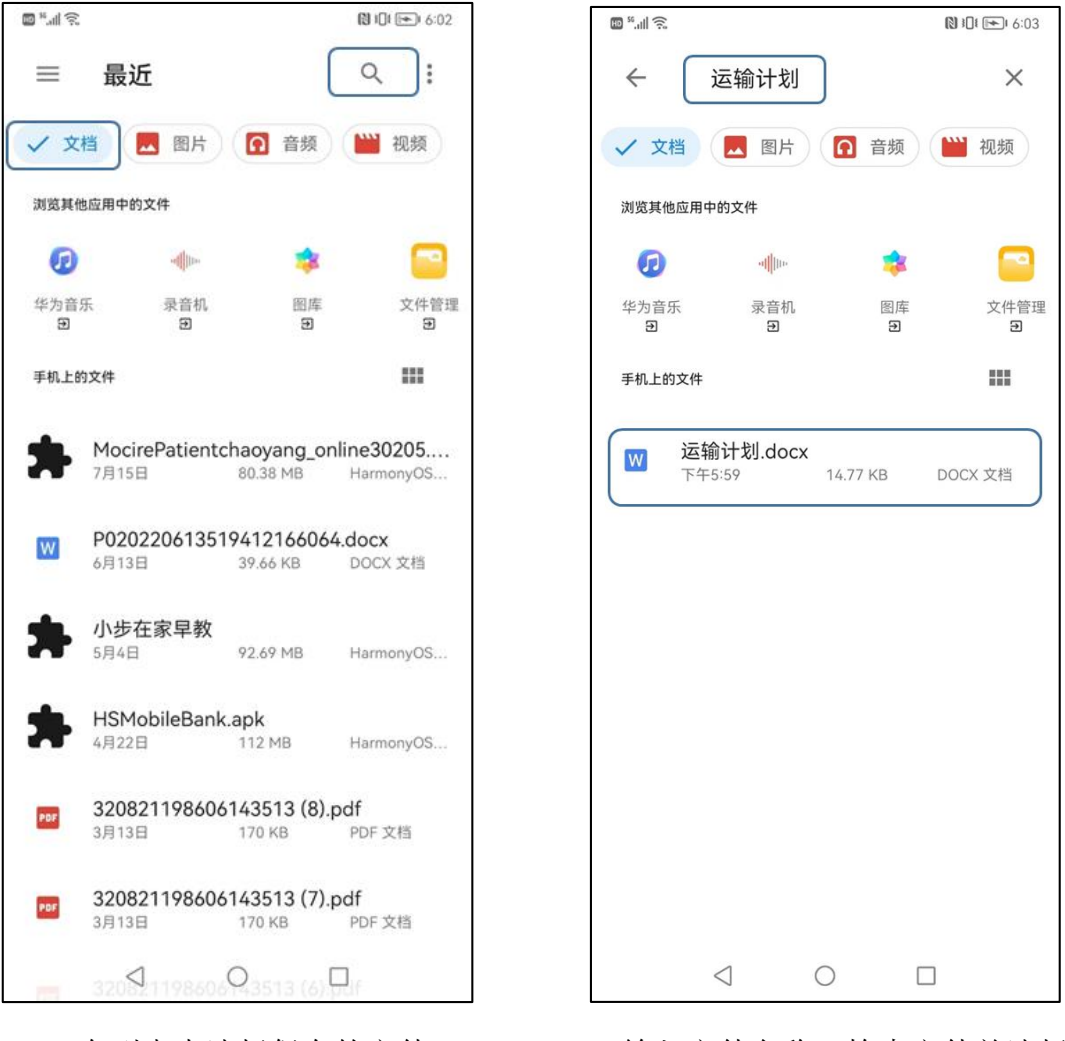

c.在列表中选择保存的文件 d.输入文件名称,检索文件并选择

或点击搜索

图 17 安卓系统移动端"最近文档"查找文件并上传

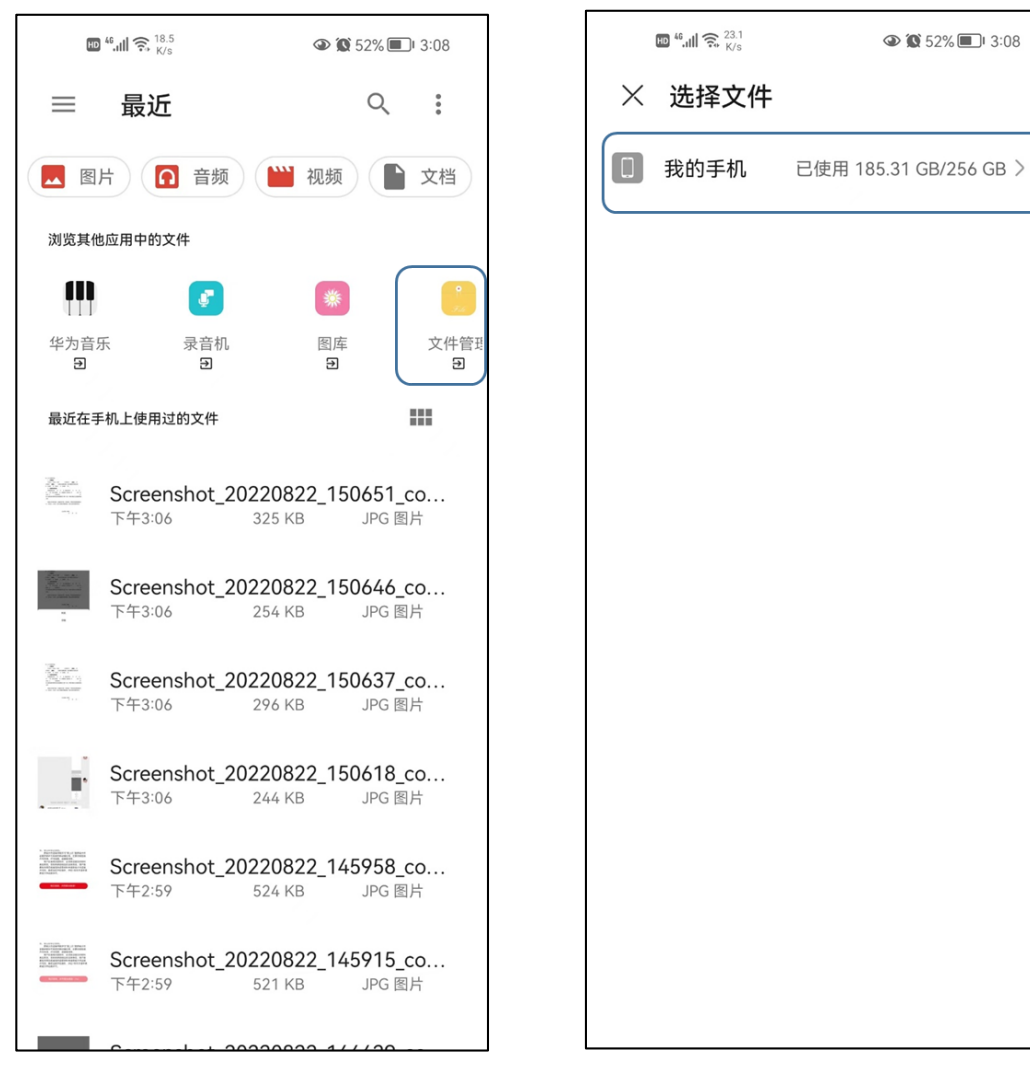

a.点击"文件管理" b.点击"我的手机"

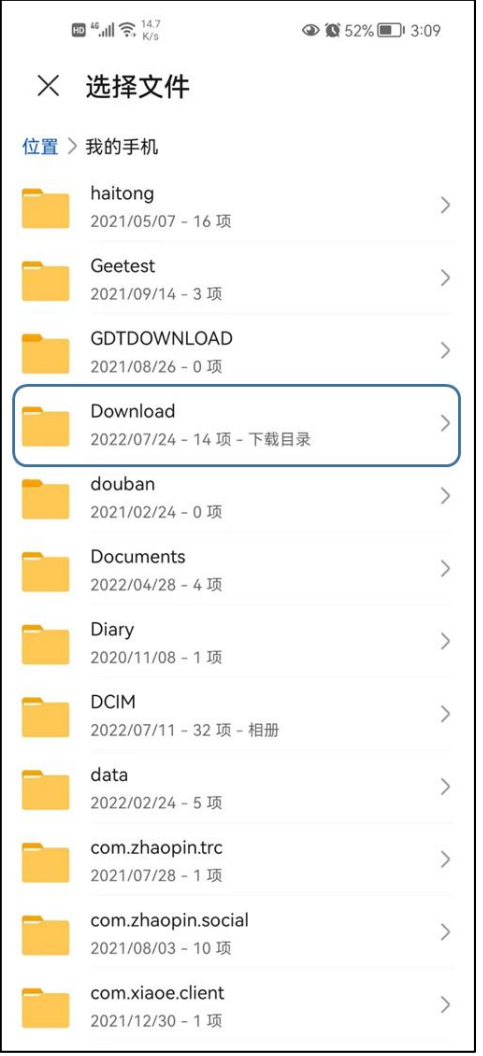

c.点击"Download" b.点击"Weixin"

 $\begin{picture}(10,10) \put(0,0){\line(1,0){10}} \put(10,0){\line(1,0){10}} \put(10,0){\line(1,0){10}} \put(10,0){\line(1,0){10}} \put(10,0){\line(1,0){10}} \put(10,0){\line(1,0){10}} \put(10,0){\line(1,0){10}} \put(10,0){\line(1,0){10}} \put(10,0){\line(1,0){10}} \put(10,0){\line(1,0){10}} \put(10,0){\line(1,0){10}} \put(10,0){\line(1$  $\circledcirc$  ( $\circledcirc$  52%  $\Box$ ) 3:09 X 选择文件 位置 > 我的手机 > Download WeiXin 3分钟前-5项 tempfiles  $\rightarrow$ 2021/10/20 - 24 项 i Theme  $\rightarrow$ 2020/11/08 - 1 项 com.hpbr.bosszhipin  $\,$ 2021/01/21 - 1 项 849331094c069d0b35fb544289ad4  $\rightarrow$ 9ac 2021/05/16 - 1 项 1651131862671.apk  $\blacksquare$ 2022/04/28 - 小鹅通 - 版本 4.1.1 - 100.61 MB .tim 2021/03/16 - 260 B .common  $\bullet$ 2020/12/05 - 135 B  $td-3$ ø 2022/06/13 - 96 B .thumbcache\_idx\_001  $\overline{z}$ 2021/08/15 - 88 B  $\ensuremath{\mathsf{tdck}}$  $\overline{?}$ 2022/06/13 - 88 B .e2cbab 上午 8:01 - $-88B$ 

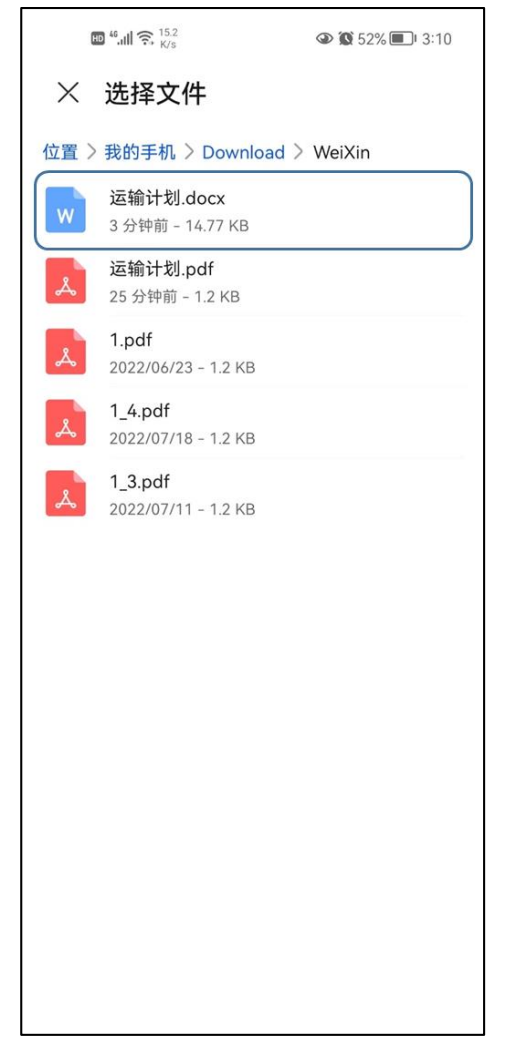

e.选择文件上传

图 18 安卓系统移动端"默认路径"查找文件并上传

IOS 系统移动端微信接收文件打开后点击保存,自行选择存储路 径(见图 19),上传时可在"最近项目"中查找该文件(见图 20), 或在上述路径查找并选择该文件(见图 21)。

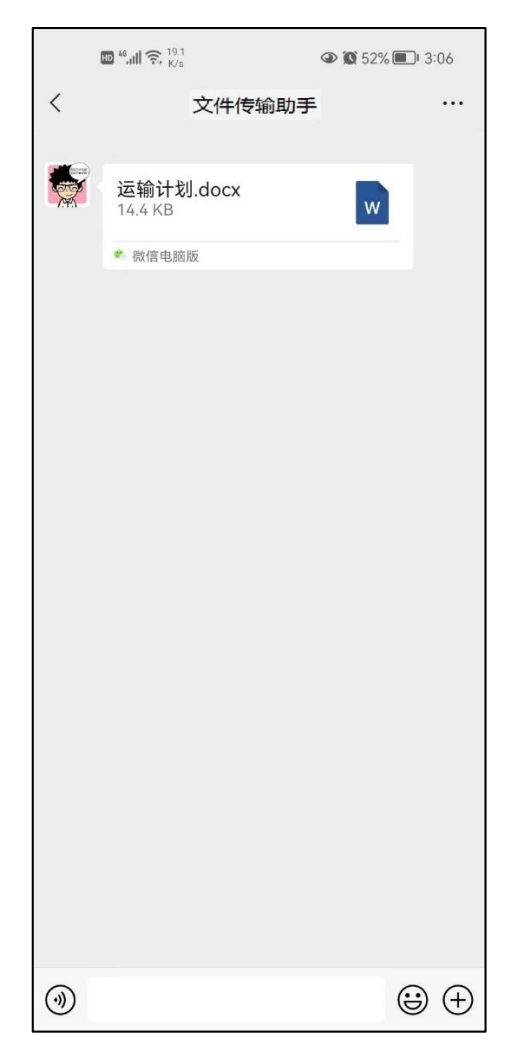

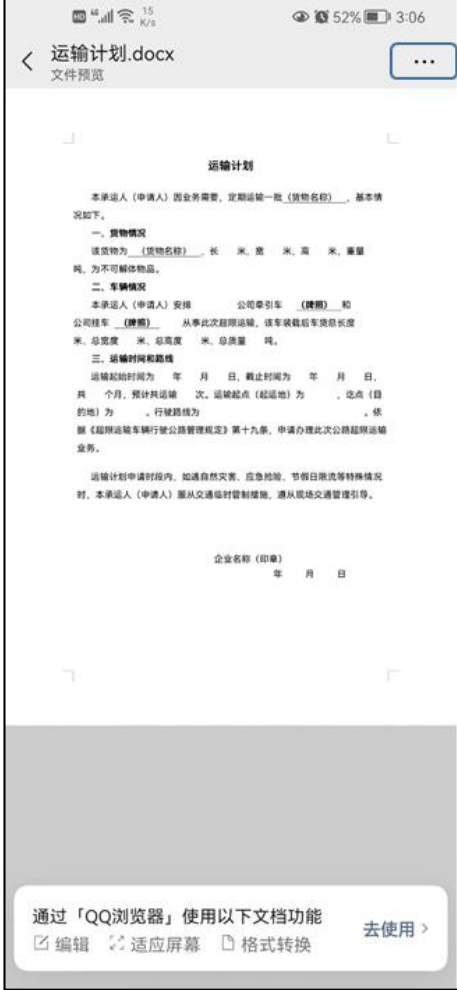

a. 通过微信发送文件至移动端 b.点击打开文件并点击右上角"…"

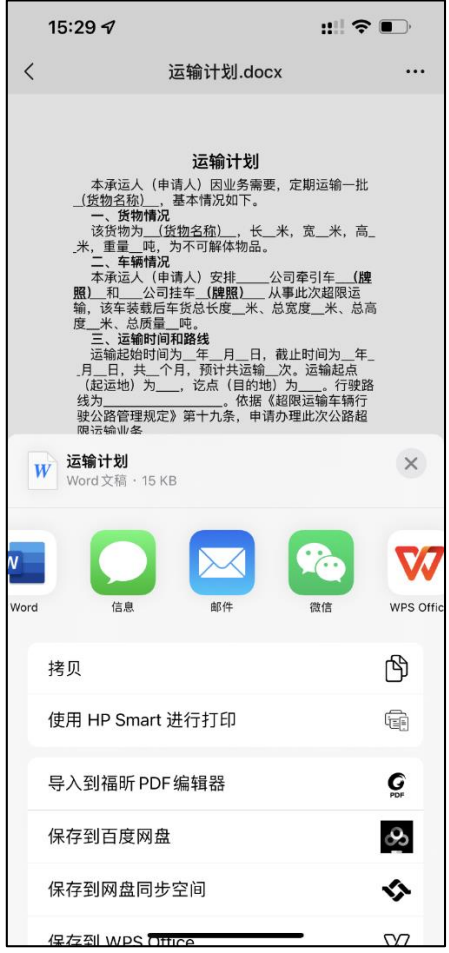

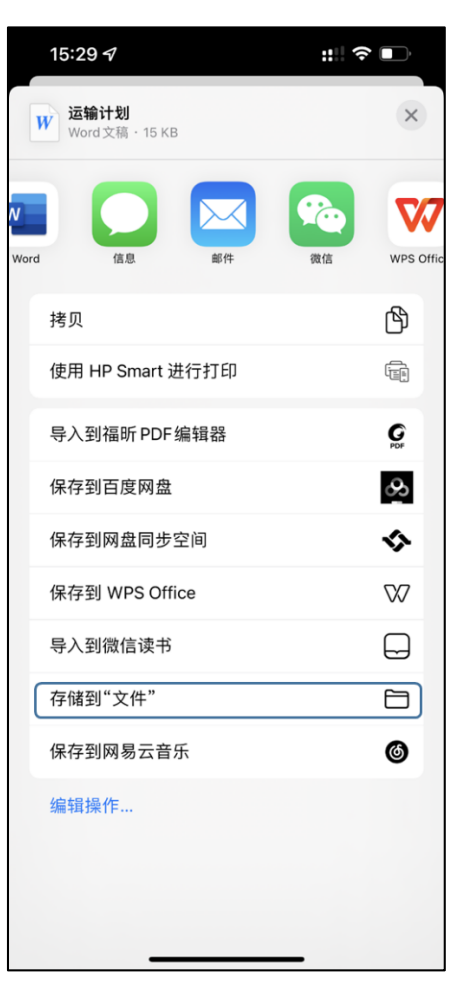

c. 弹出框下滑 d. 选择存储到"文件"

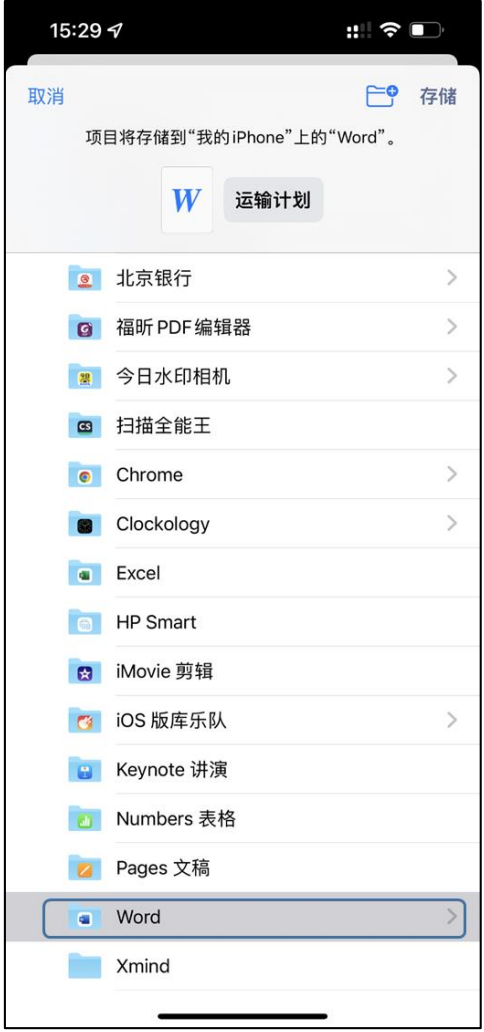

d.自行选择存储的文件夹

图 19 IOS 系统移动端微信文件传输及保存

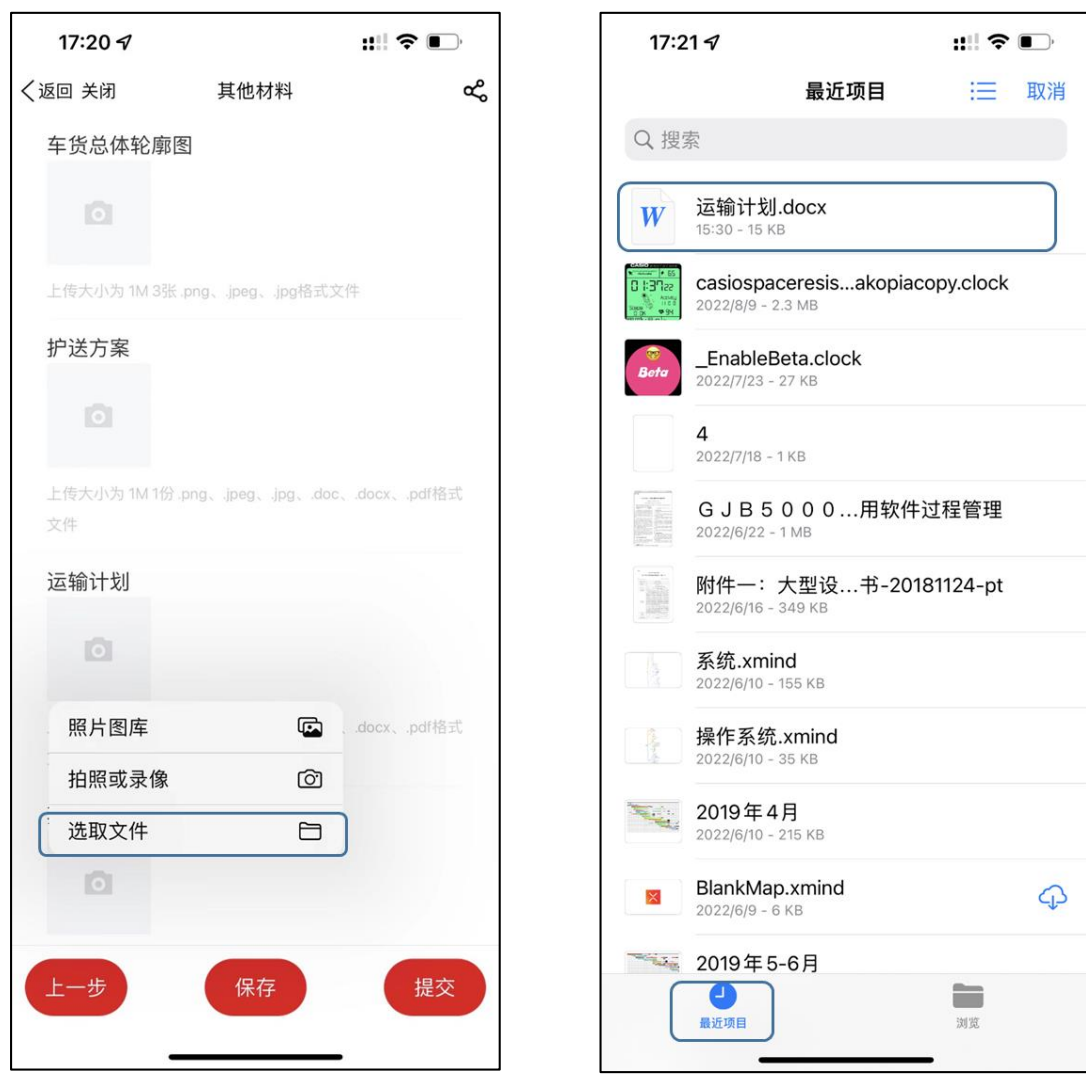

点击"选取文件"

a. 在"掌上办"中点击"运输计划" b. 点击"最近项目"并选择需上传文件

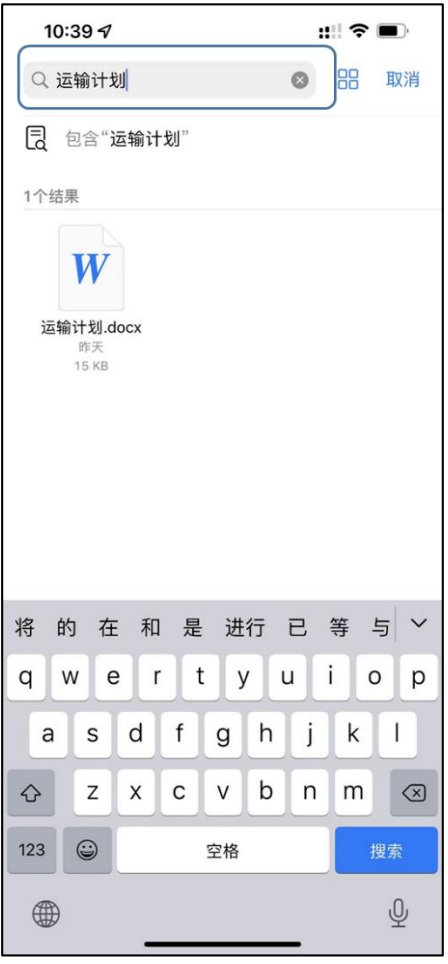

c.或在搜索框中输入文件名称,检索文件并选择

图 20 IOS 系统移动端"最近项目"查找文件并上传

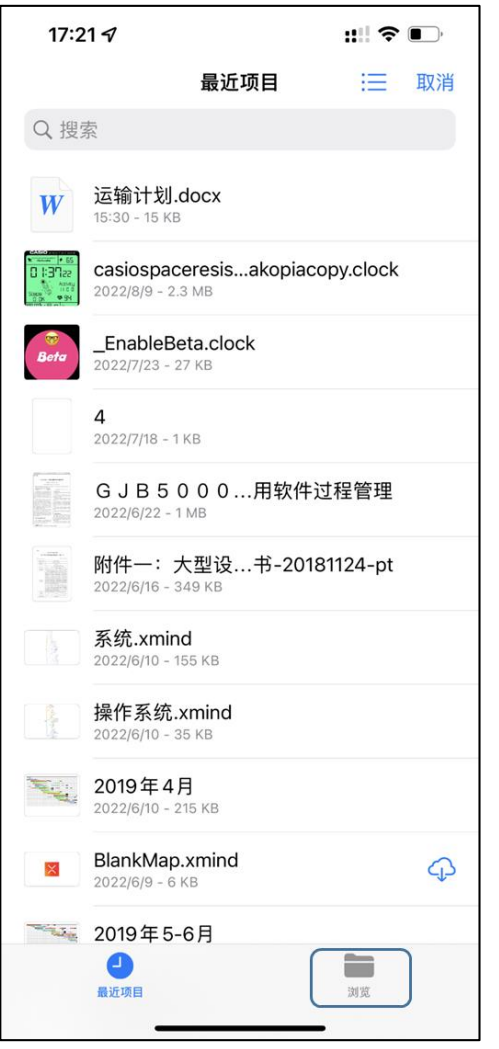

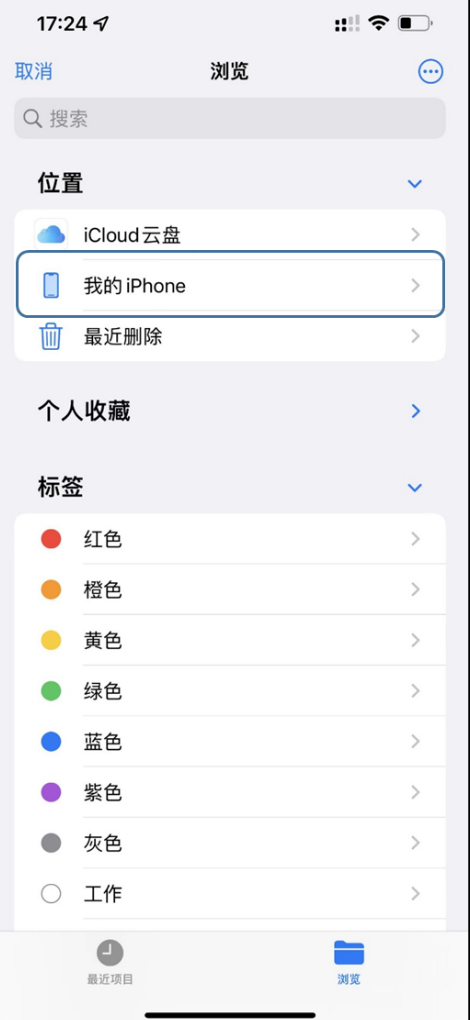

a.点击"浏览" b.点击"我的 iphone"

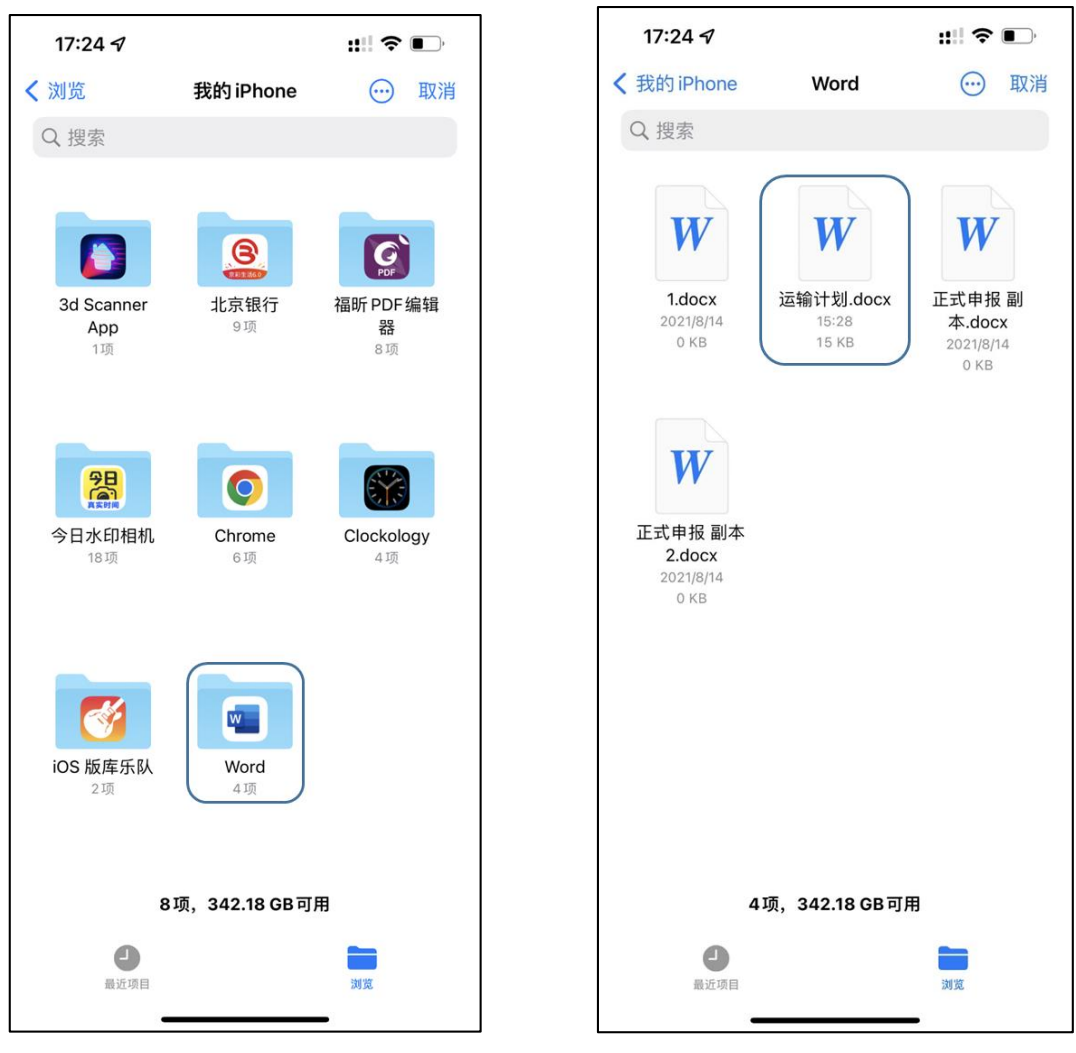

c. 点击存储的文件夹 **d.选择文件上传** 

图 21 IOS 系统移动端"存储路径"查找文件并上传

# <span id="page-33-0"></span>7、申请提交

申请信息填写完成后,用户可点击提交按钮提交许可申请。

若用户暂不提交申请,可点击保存按钮保存填报信息,后续可在 "进度查询与变更"页面找到该申请,修改完善后再提交。

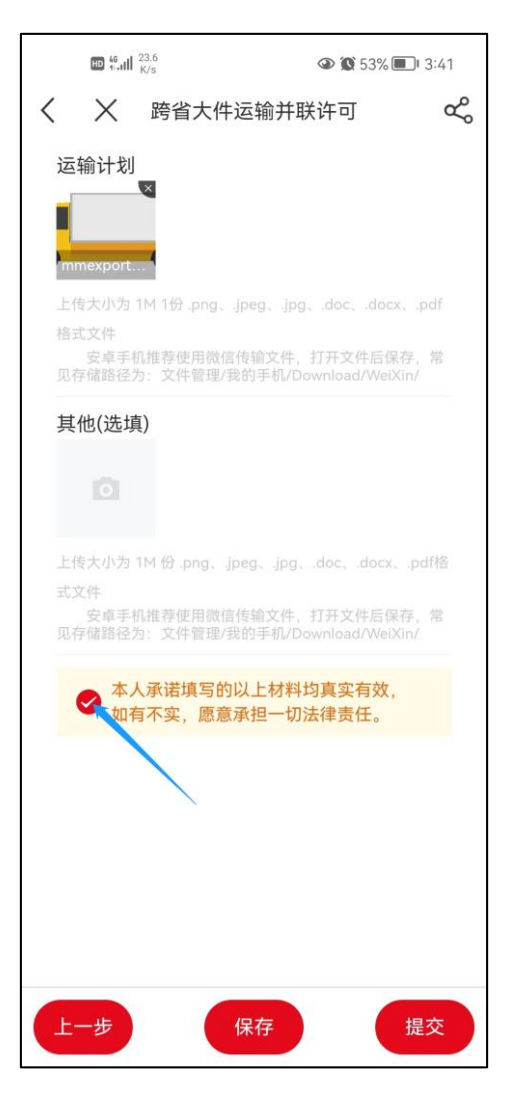

图 22 其他材料及提交页面

## <span id="page-35-0"></span>三、 进度查询与变更

进度查询与变更页面可以看到所有保存或提交过的许可申请,也 可以对申请进行管理。许可状态共分为未提交、未受理、处理中、已 发证、不予许可、已撤销、退回补正等 7 种。

#### <span id="page-35-1"></span>1、许可进度查询

进入进度查询与变更页面后,用户可以直接看到所有的许可申请, 也可以通过申请单号或车牌号码中任何一个条件搜索特定的许可申 请。点击申请单号,可以查看申请的详情。对于处理中的许可,点击 状态栏中的"处理中"文字,即可杳看具体的审批讲度(见图 23)。

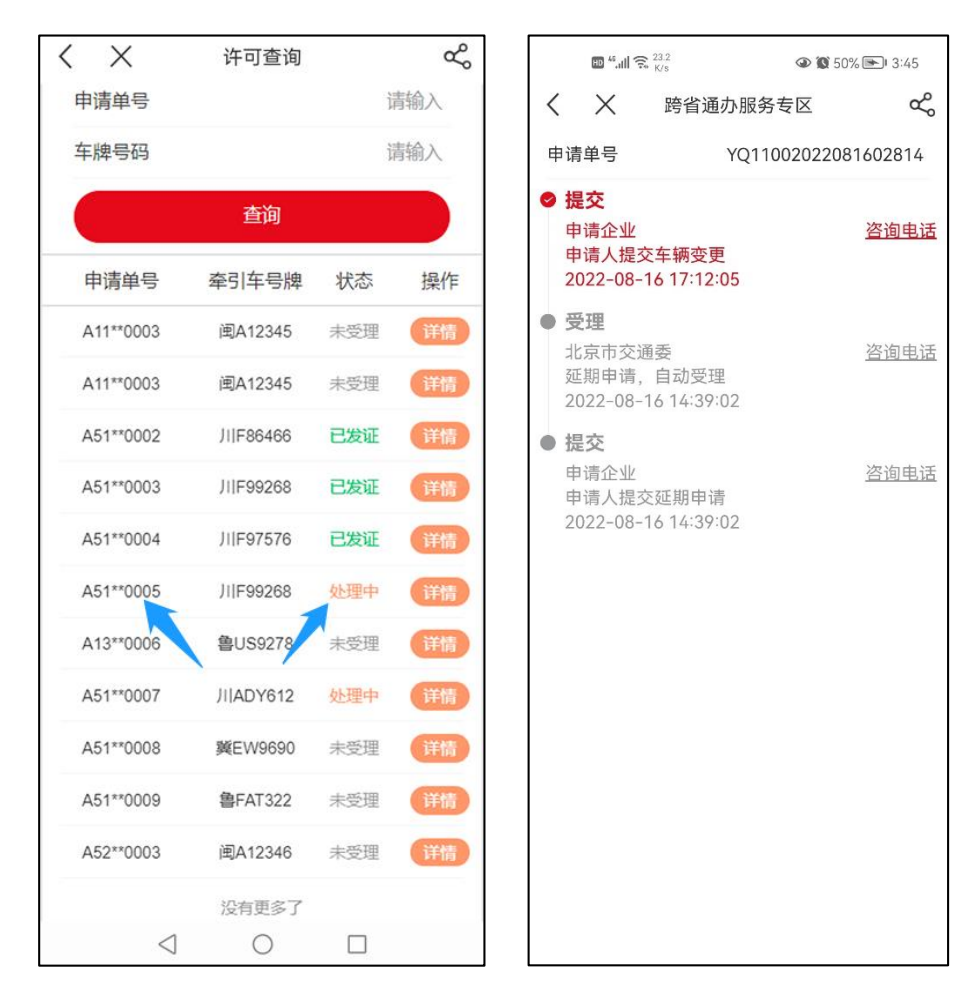

图 23 许可进度查询

# <span id="page-36-0"></span>2、许可管理

根据许可申请状态的不同,点击操作列的详情按钮可以看到对应 的操作按钮(见图 24)。

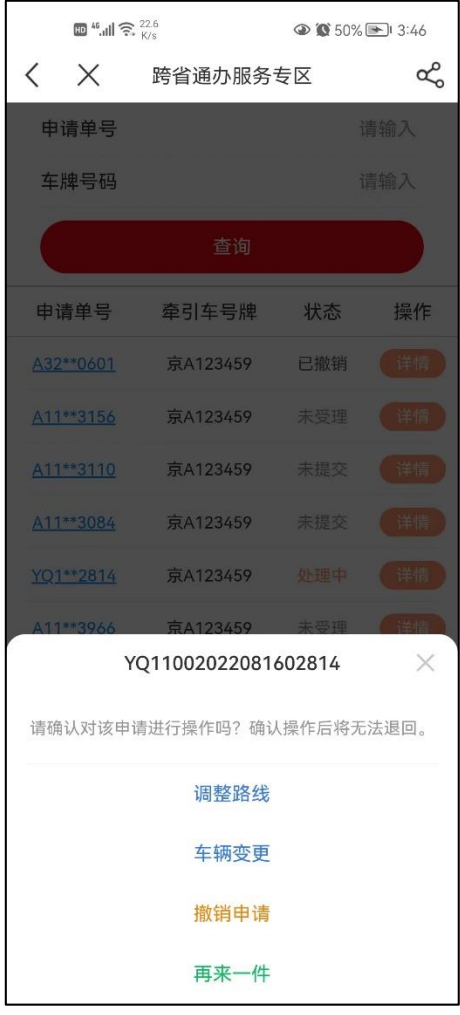

图 24 操作详情

# <span id="page-36-1"></span>(1)再来一件

所有状态下的许可均可以进行再来一单操作,点击"再来一件" 按钮后,会自动跳转进入申请界面,同时该件的填报信息会自动带入, 用户可以根据需求进行修改,申请流程与新申请填报相同。

## <span id="page-36-2"></span>(2)未提交申请管理

"未提交"状态指用户在新申请填报时点击保存的许可申请。用

户可以进行编辑、提交、删除操作,点击"编辑许可"按钮后会进入 申请界面,可以对已保存的信息进行编辑,操作流程与新申请填报相 同。点击"提交许可"按钮可以不修改信息直接提交申请;点击"删 除许可"按钮后可以删除该申请,删除后申请作废且无法恢复。

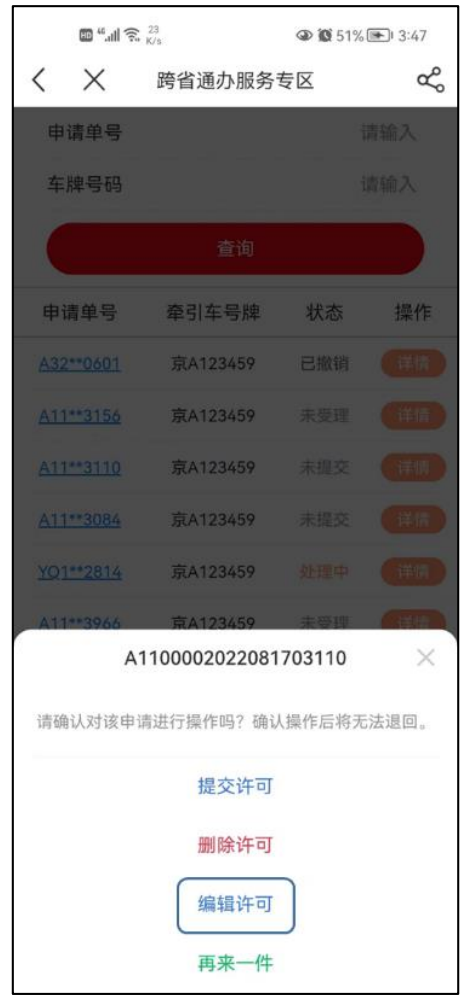

图 25 编辑许可

## <span id="page-37-0"></span>(3)未受理申请管理

"未受理"状态指用户提交许可申请但尚未被审批部门受理。用 户可以进行撤销操作,点击"撤销申请"按钮后可以直接撤销该申请, 撤销后申请作废且无法恢复。

# <span id="page-37-1"></span>(4)退回补正申请管理

"退回补正"指许可审批部门将许可申请退回,需要用户修改申 请信息重新提交。用户点击操作-详情按钮后可以看到退回补正的原 因,点击"修改补正"按钮后会跳转到许可信息填报界面,可以修改 许可信息进行补正,补正后的申请只能提交无法保存,操作流程与新 申请填报相同。

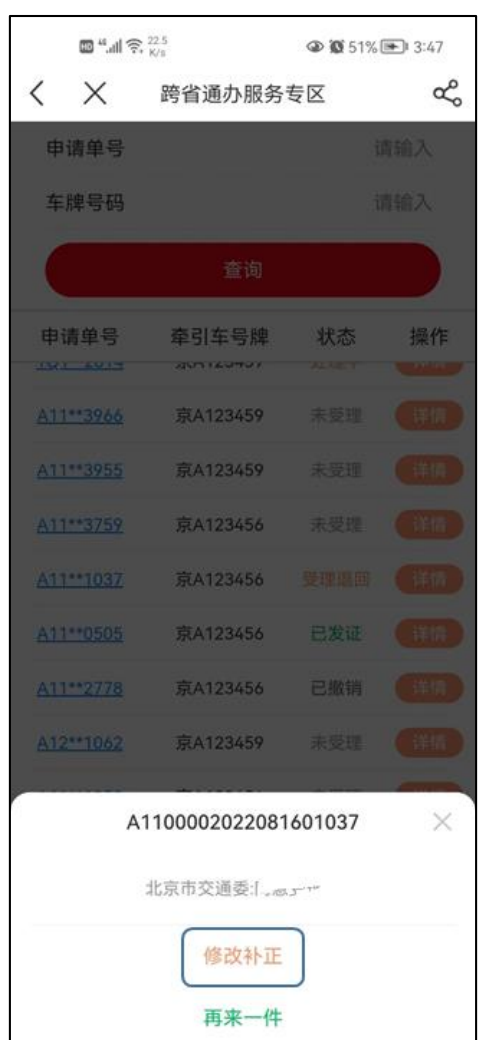

图 26 退回补正

## <span id="page-38-0"></span>(5)调整路线申请管理

"处理中"状态下的许可申请,按照许可审批部门要求可能需要 进行路线调整,对于需要调整路线的许可,点击"调整路线"按钮可

以进入对应界面(见图 27),如采纳建议行驶路线相关省份将快速审 批,如不采纳则不予许可。对于三类大件,调整路线时需要修改完善 护送方案重新上传。

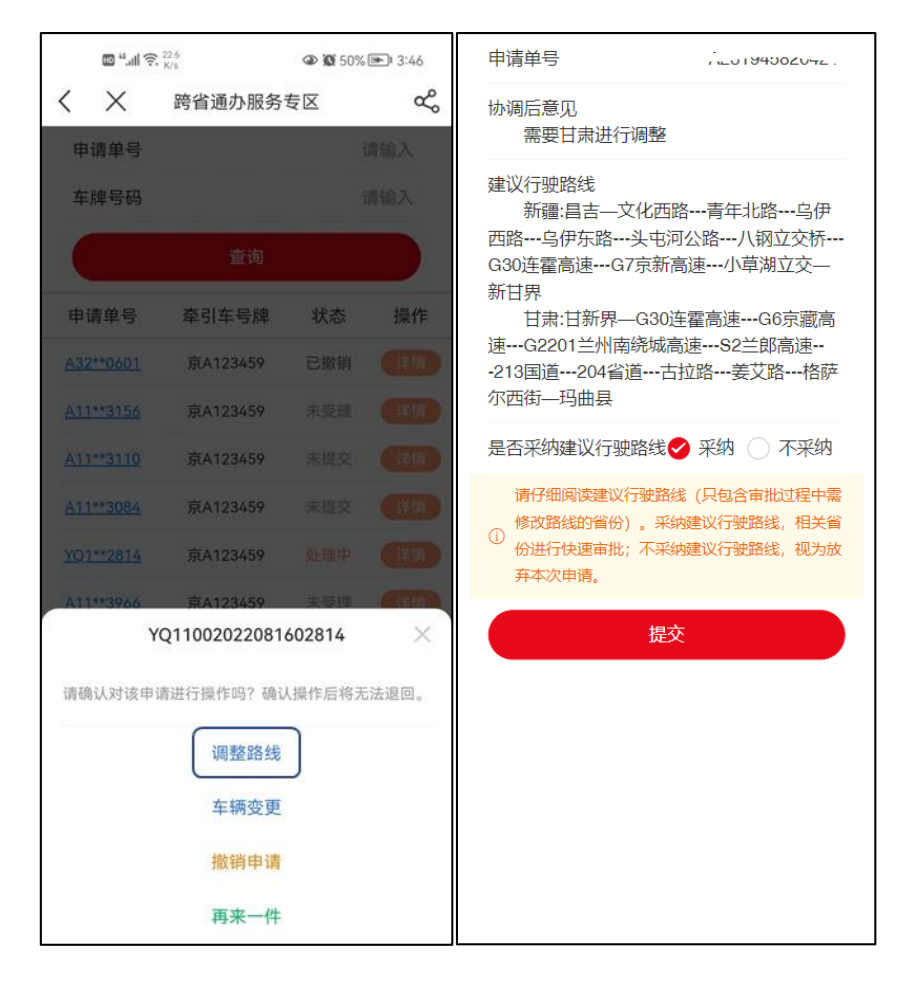

图 27 调整路线

## <span id="page-39-0"></span>(6)处理中申请撤销

"处理中"状态下的许可申请可以进行撤销操作。点击"撤销申 请"后可以直接撤销该申请,撤销后申请作废且无法恢复。

### <span id="page-39-1"></span>(7)已发证申请废止

"已发证"状态下的许可申请可以进行许可废止操作。对于完成 运输任务的许可,可以点击"许可废止"按钮结束通行。

#### <span id="page-39-2"></span>3.许可变更

## <span id="page-40-0"></span>(1)车辆变更

"处理中"状态下的许可申请可以进行车辆变更操作。对于需要 车辆变更的许可,点击"车辆变更"按钮可以进入对应界面(见图28)。 变更车辆只能选择电脑端维护过的整备质量、轴数、轴距、轮胎数等 信息完全一致的车辆,不能新填写车辆信息,同时需更新经办人授权 委托书并上传。如果没有可选择的车辆请到电脑端进行车辆信息维护。

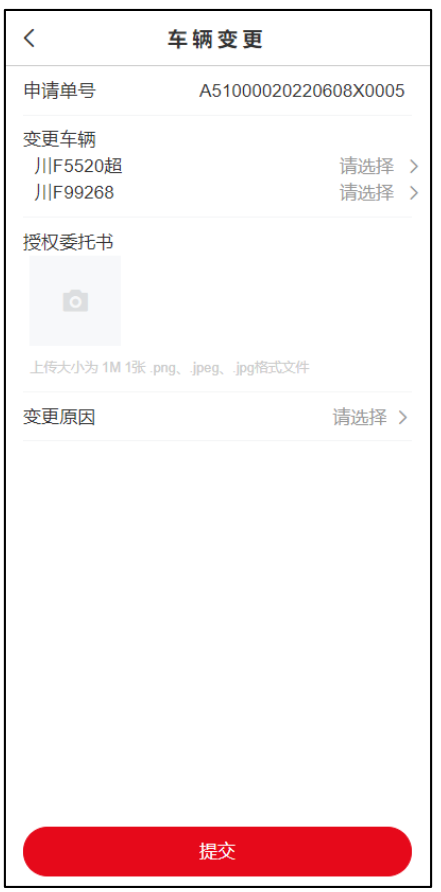

图 28 车辆变更

#### <span id="page-40-1"></span>(2)延期申请

"已发证"状态下的许可申请可以进行延期申请操作。对于需要 延续有效期的许可,可点击"延期申请"按钮进入对应界面(见图 29), 选择需要延期通行的截止日期、省份和原因后点击提交按钮即可提交 延期申请。

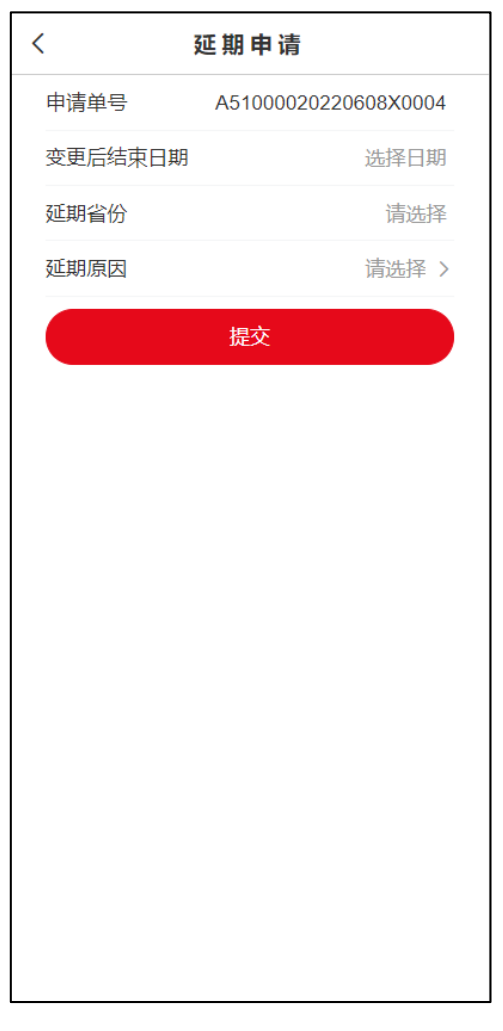

图 29 延期申请